## **تنظیمات Options در بخش مونتاژ و صحنه**

با اسـتفاده از دسـتورهای Assembly Options و Scene Options میتوانیم به زبانهی AM: Assembly دسترسی داشته باشیم تا تنظیمات محیط مونتاژ و محیط صحنه (نمای انفجاری) را در آن اعمال کنیم.

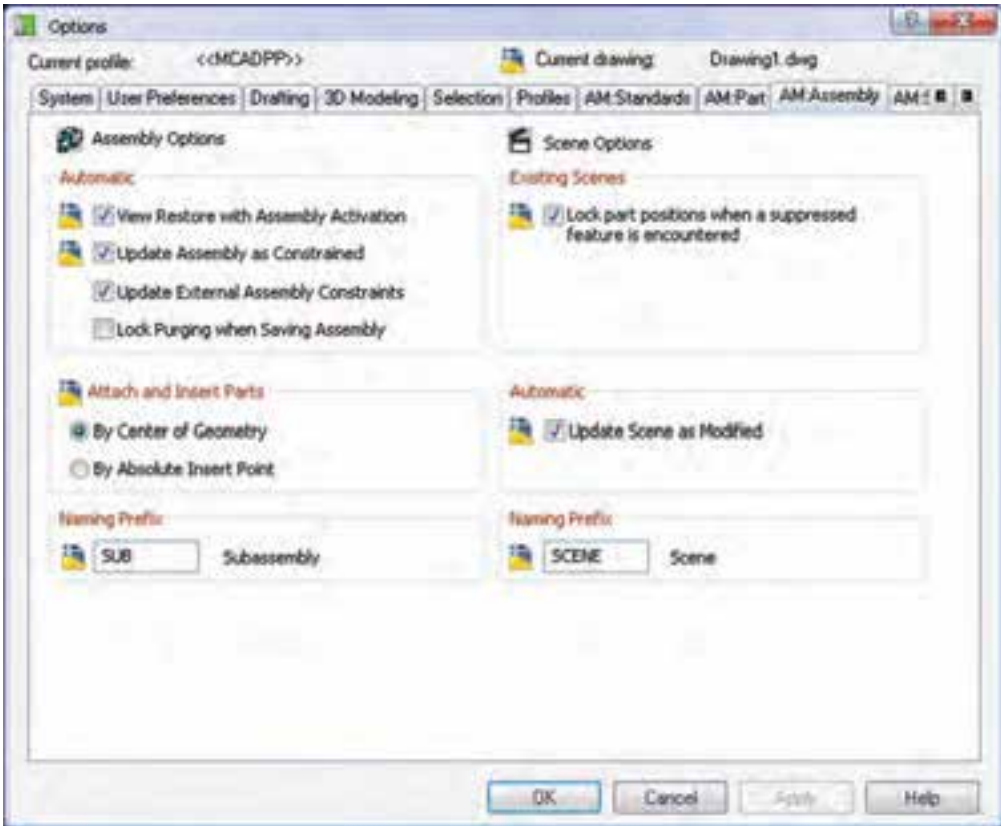

**برخ��ی از مهمترین تنظیمات این زبانه در بخش مونتاژ عبارتاند از:**

◄ **Constrained as Assembly Update:** ب��ا اضافه شدن یا ویرایش قیدها مونتاژ بهروز شود. ◄ **Constraints Assembly External Update:** ب��ا تغییر فایلهای خارجی قیدهای مونتاژ بهروز شود. ◄ **Parts Insert and Attach:** وارد کردن قطعات در مجموعه میتواند بر اساس نقطهی مرکز ثقل آنها باشد و یا بر اساس نقطهی درج مطلق آنها.

◄ **Prefix Naming:** پیش��وند ن��ام زیرمجموعهه��ا را تعیین می کند.

**و تنظیمات بخش صحنه نیز عبارتاند از:** Lock part positions when a suppressed **encountered is feature:** موقعی��ت هم��هی قطع��ات هنگام مواجه شدن با توقف (suppress) قفل می شود. ◄ **Modified as Scene Update:** بهروز شدن خودکار صحنه بعد از ویرایش ◄ **Prefix Naming:** پیش��وند ن��ام صحن��ه را تعیی��ن می کند.

**ارزشیابی پایانی**

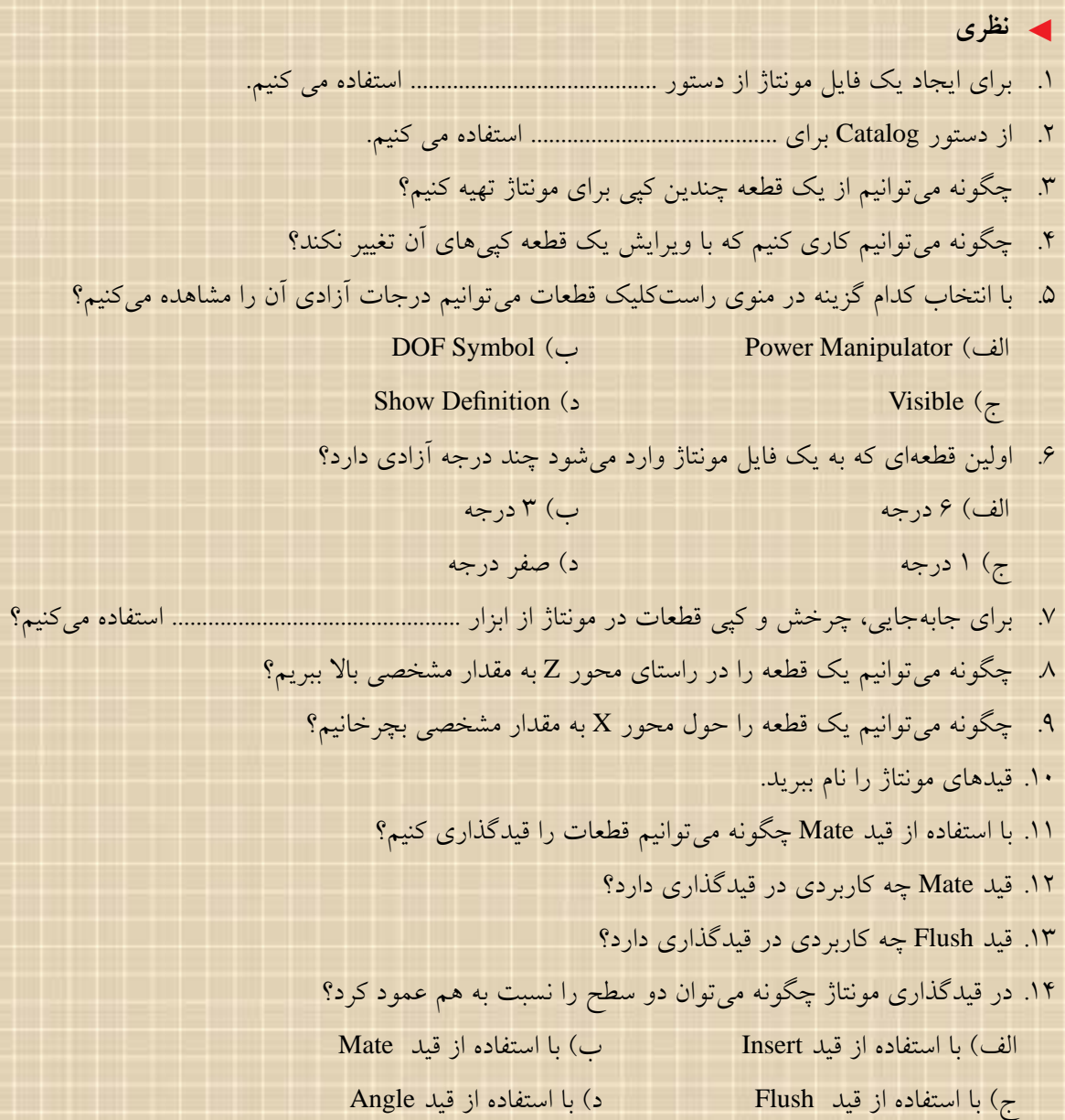

15قید Insert 15 چند کاربرد در قیدگذاری دارد؟ 1616 ویرایش یک قید مونتاژ به چه معناست؟ 1717 زیرمجموعه چیست و چه کاربردی دارد؟ 1818 روش ایجاد یک زیرمجموعه چیست؟ 1919دستور Interference Check چه کاربردی دارد؟ الف( برای بررسی و مشاهدهی تداخل دو قطعه ب( برای ایجاد یک صحنه ج( برای ایجاد یک زیرمجموعه د( برای تعیین حداقل فاصلهی بین قطعات 2020دستور Distance D3 Minimum چه کاربردی دارد؟ الف( برای بررسی و مشاهدهی تداخل دو قطعه ب( برای ایجاد یک صحنه ج( برای ایجاد یک زیرمجموعه د( برای تعیین حداقل فاصلهی بین قطعات ِ21 21 صحنه یا سن را تعریف کنید. 2222 چگونه میتوانیم یک صحنهی جدید ایجاد کنیم؟ 2323 ضریب انفجار را در نمای انفجاری تعریف کنید. 2424 چنانچه بخواهیم در یک نقشهی انفجاری فاصلهی همهی قطعات را به صورت یکسان تعیین کنیم کدام متغیر را تنظیم میکنیم؟ الف( ضریب انفجار کلی ب( ضریب انفجار ناحیهای ج( ضریب تداخل د( حداقل فاصلهی بین قطعات 2525 ضریب انفجار روی چه قطعاتی تأثیر میگذارد؟ 2626 برای تغییر موقعیت و زاویهی قطعات در نمای انفجاری چگونه عمل میکنیم؟ 27Tweak 27 چیست و چند نوع است؟ 2828 مسیر مونتاژ را تعریف کنید. 2929 چگونه میتوانیم یک مسیر مونتاژ را تغییر دهیم؟ 3030چگون��ه میتوانیم با اس��تفاده از تنظیمات Options کاری کنی��م که با تغییر فایلهای خارج��ی قیدهای مونتاژ بهروز شود؟

◄ **عملی**

.1 قطعات مجموعهی زیر را بدون اجزای اتصال مدلسازی و مونتاژ کنید. )180 دقيقه(

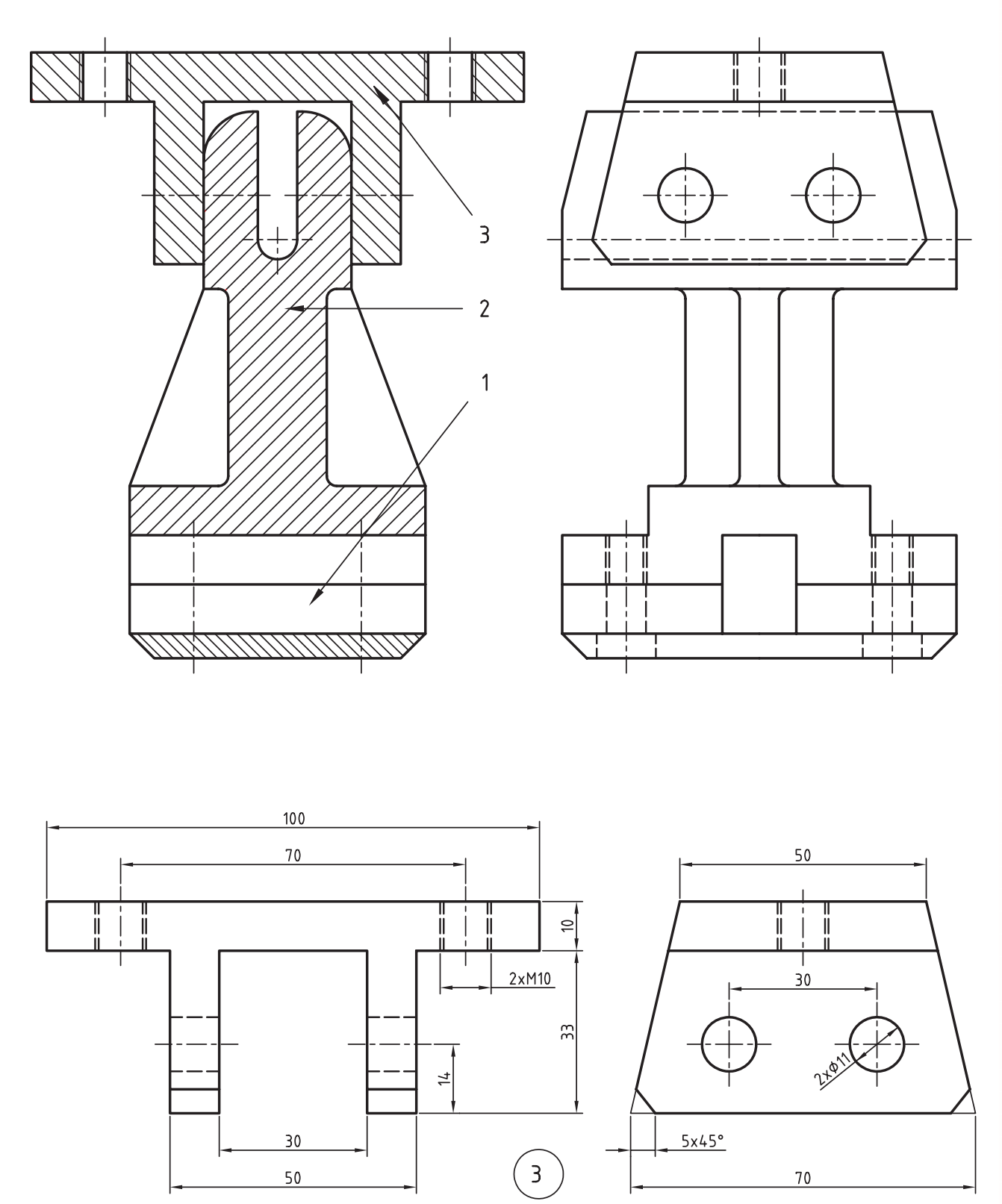

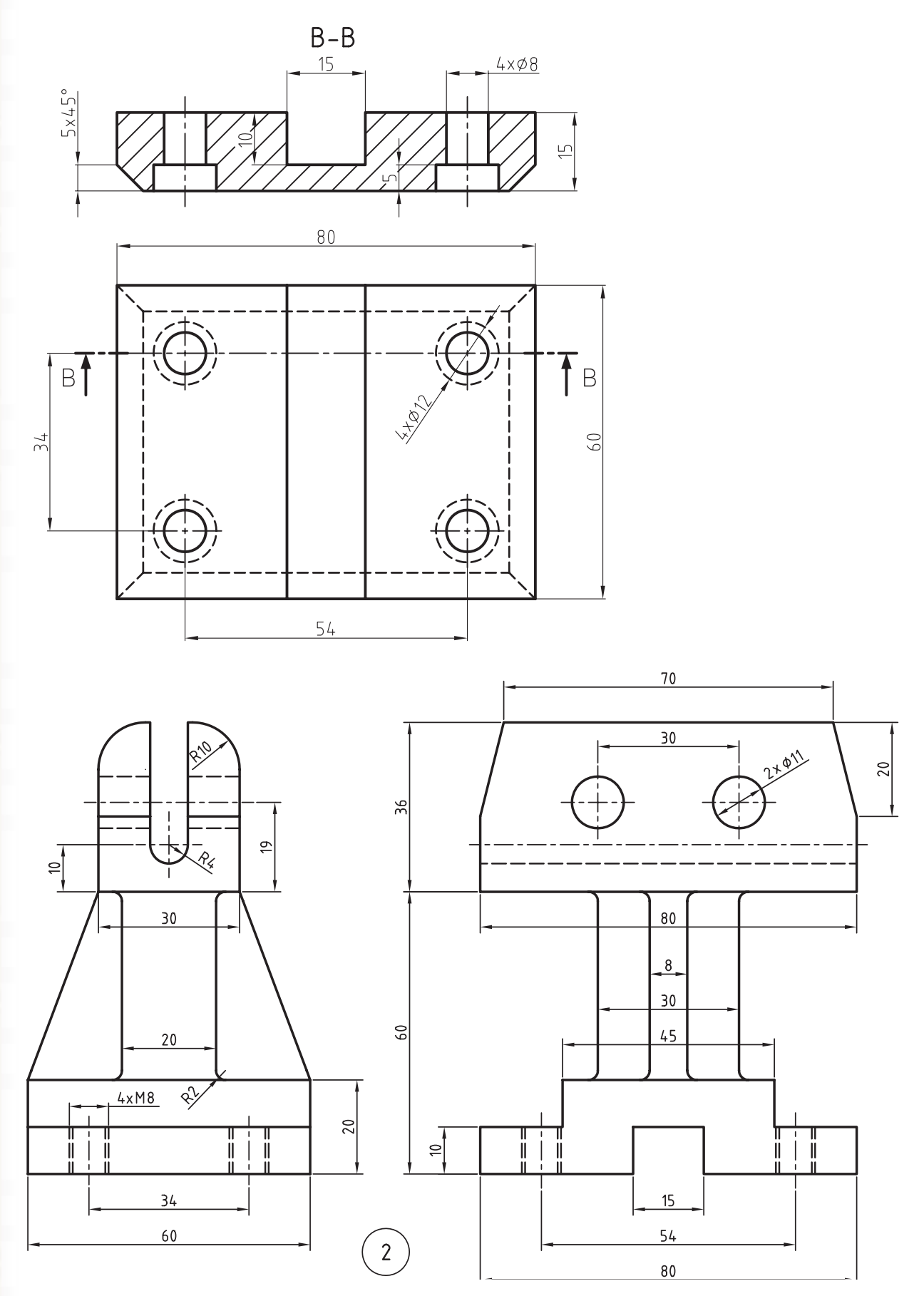

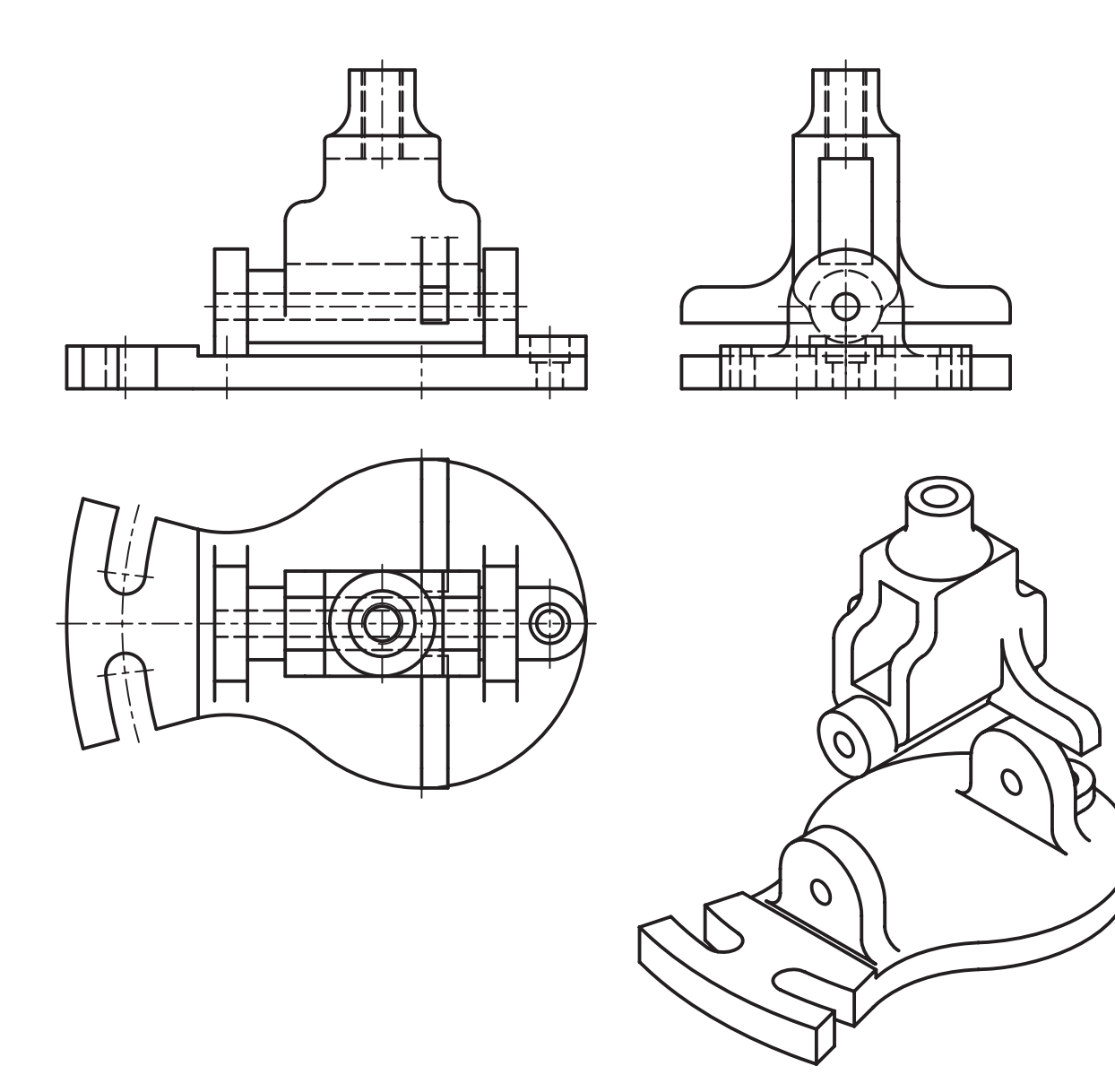

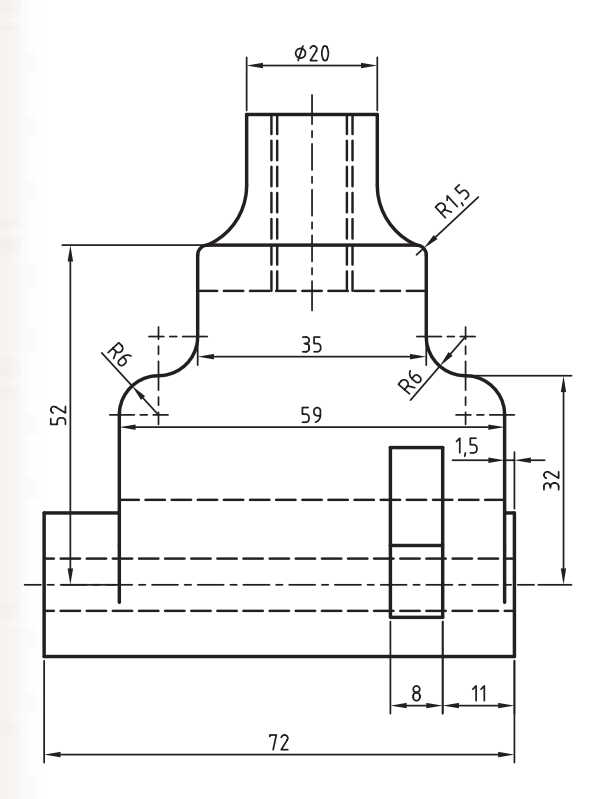

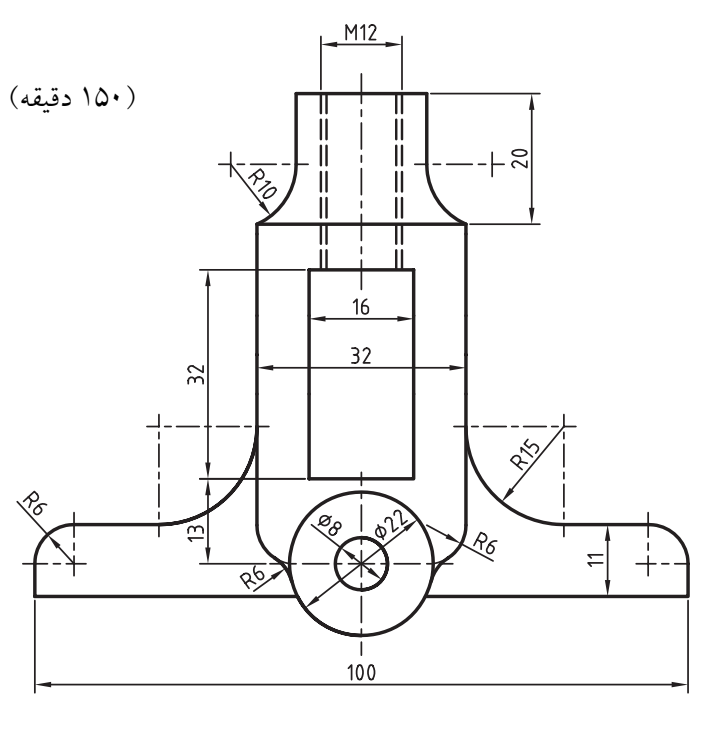

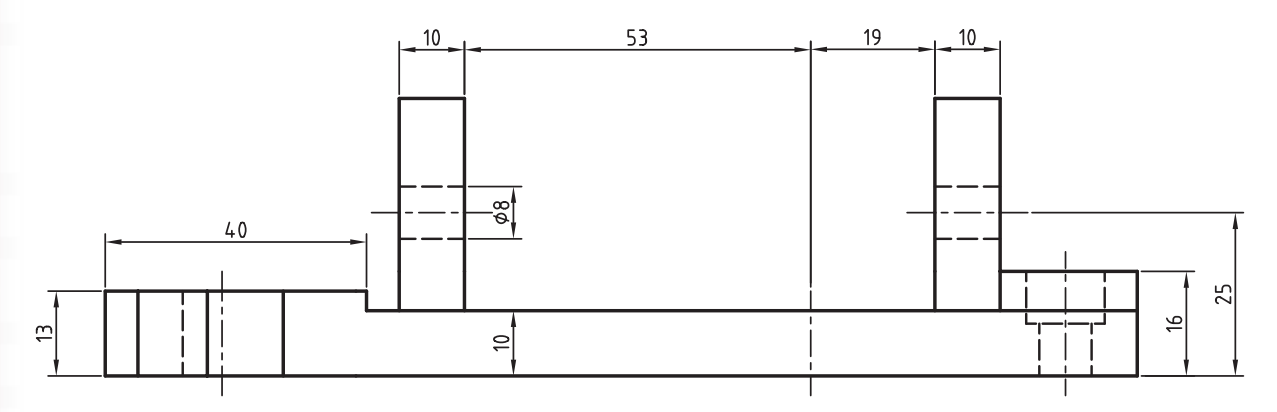

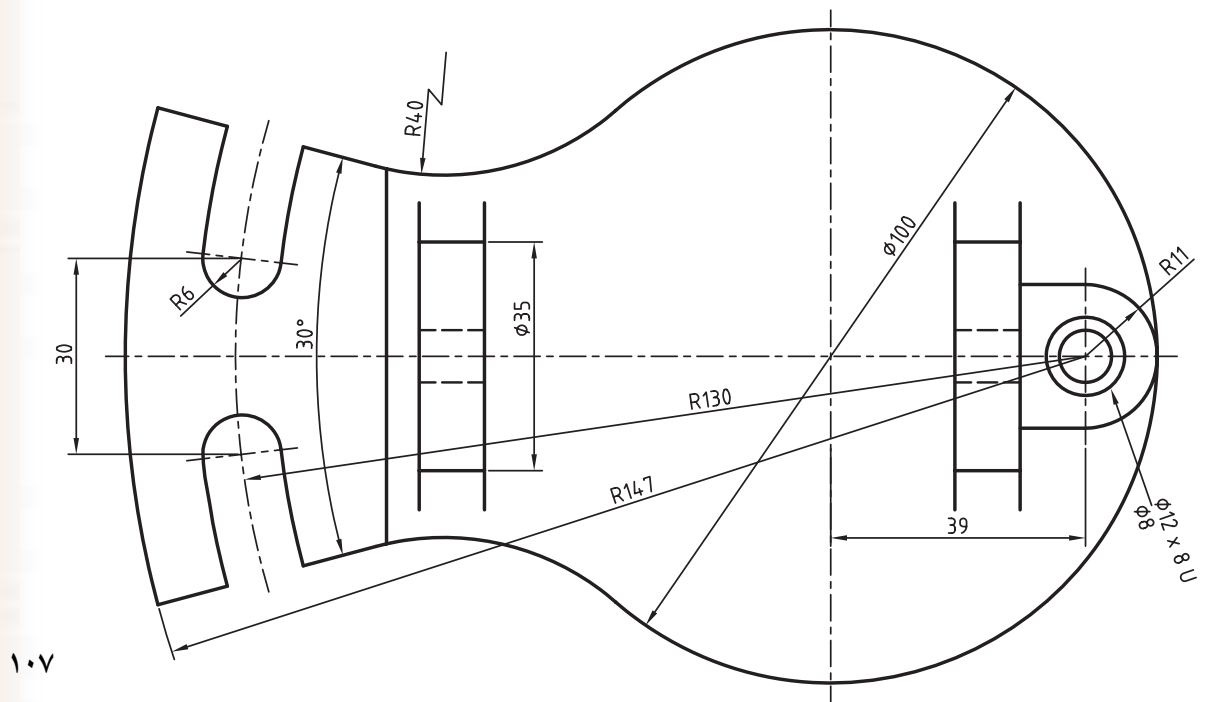

.3 قطعات مجموعهی زیر را بدون پينها و واشر مدلسازی و مونتاژ کنید. )150 دقيقه(

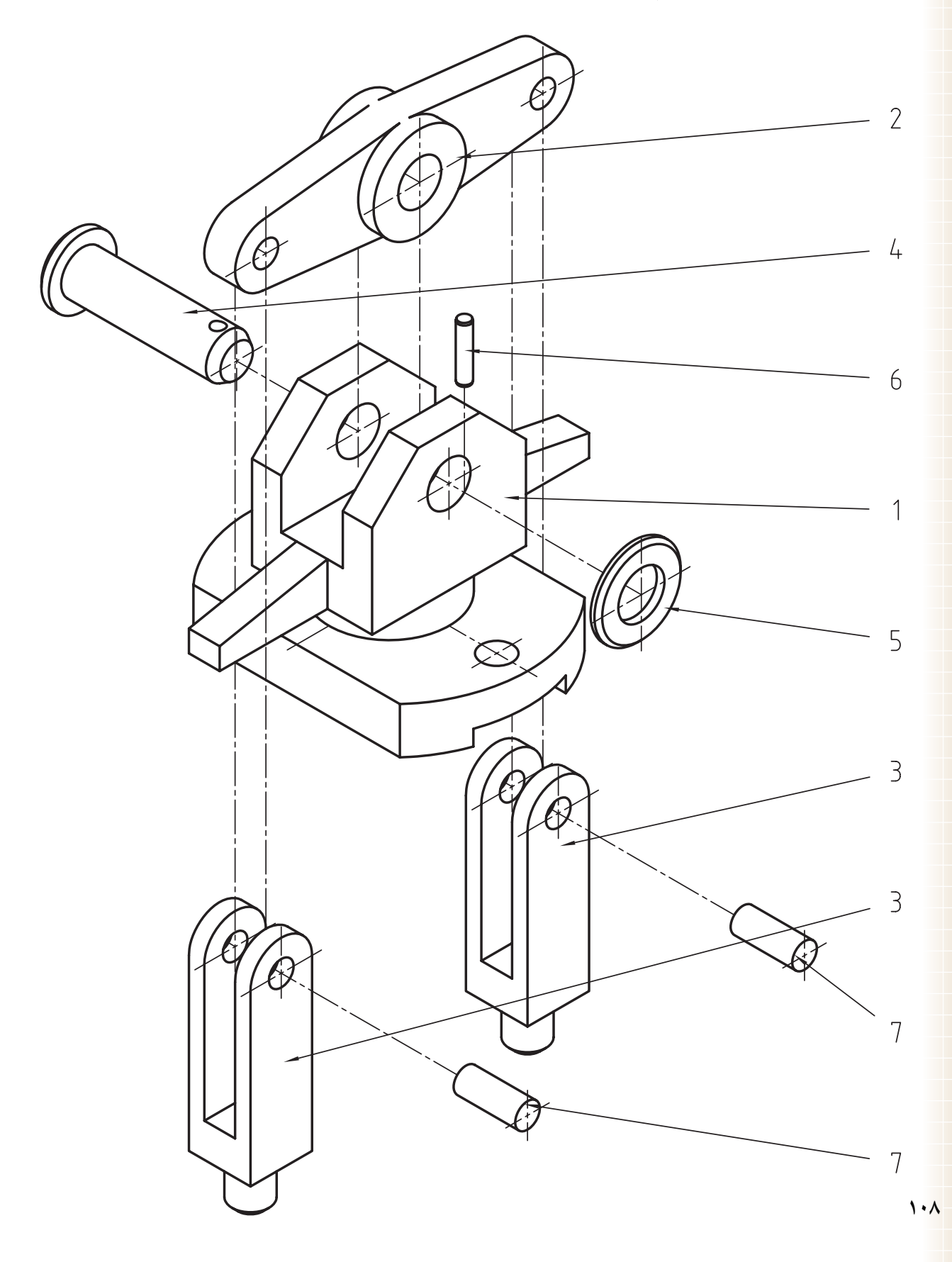

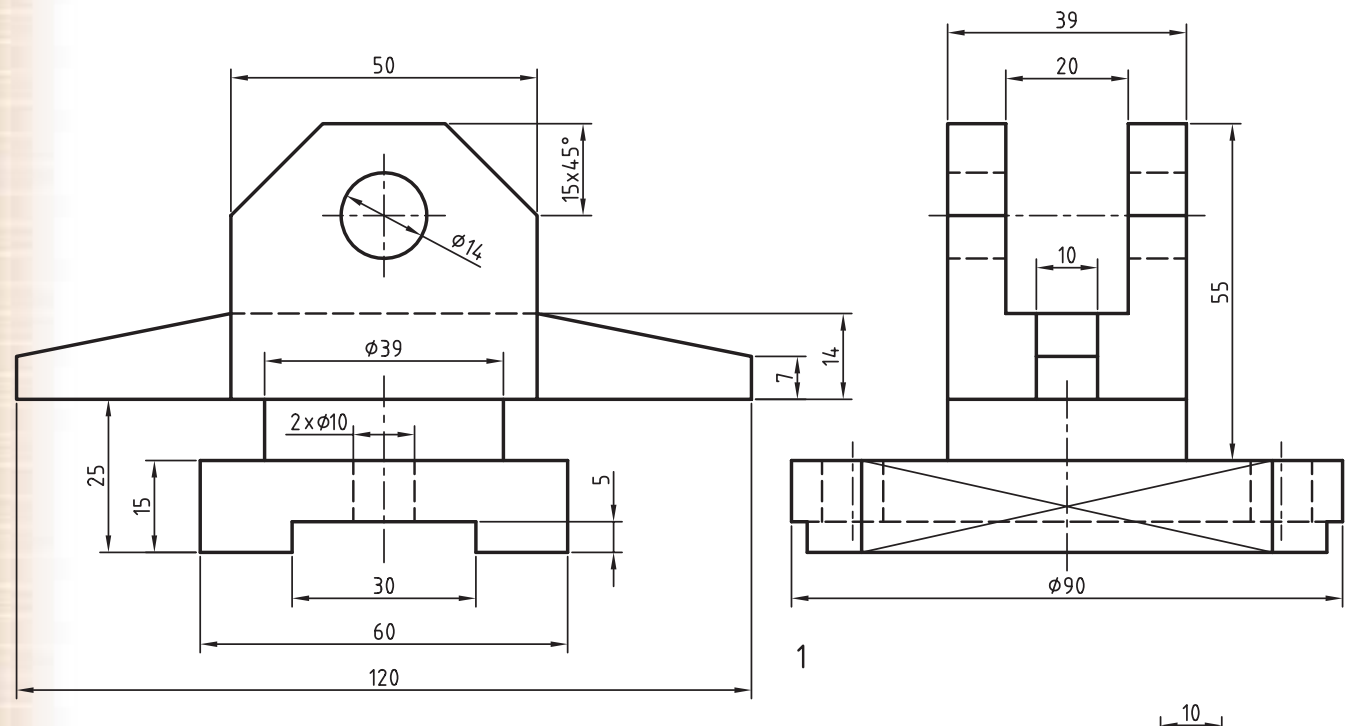

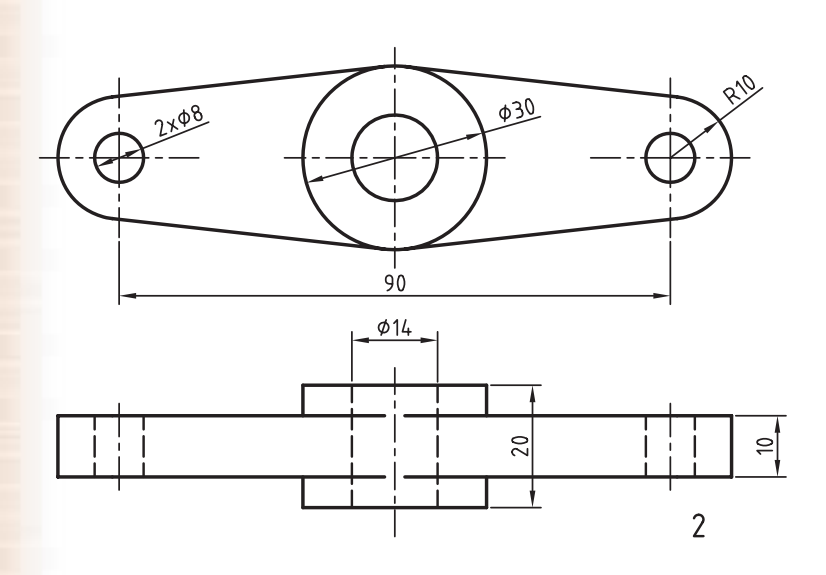

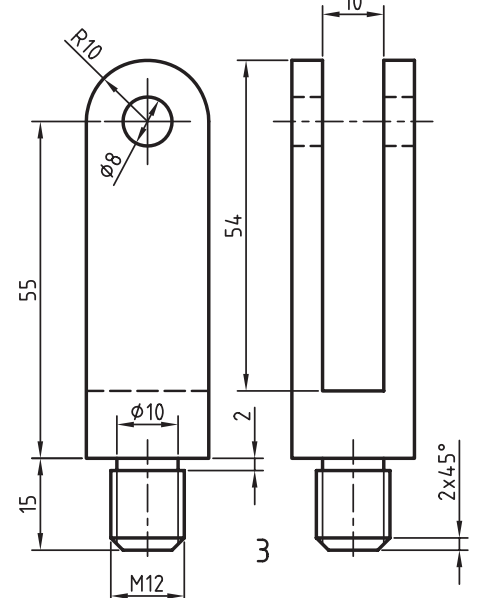

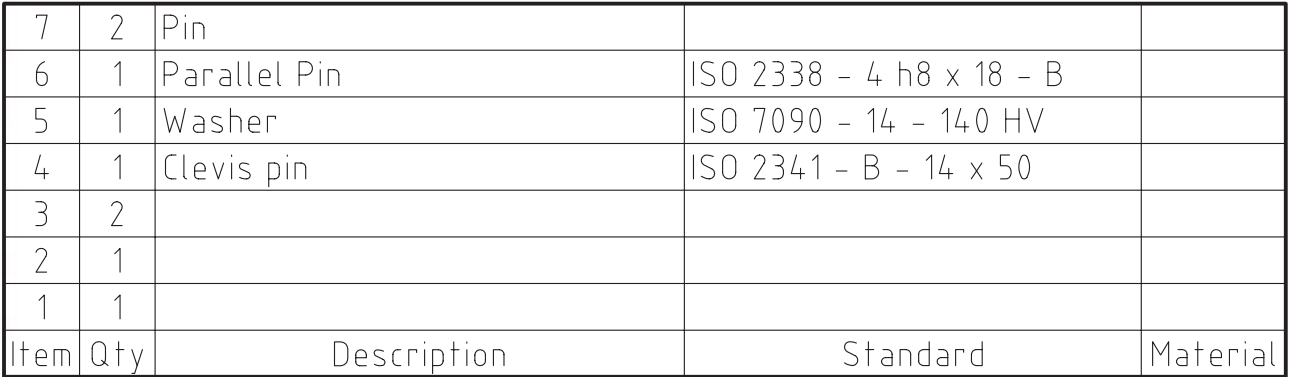

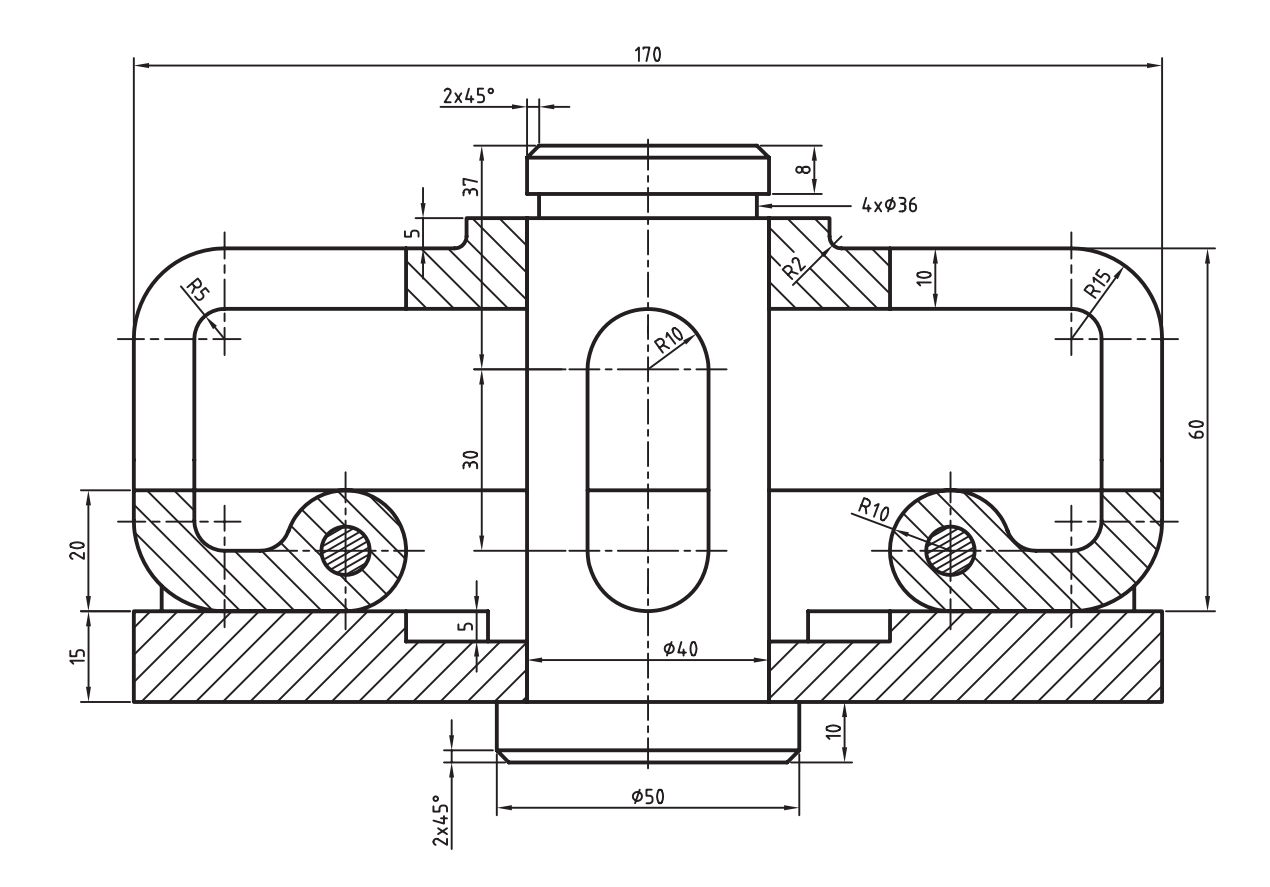

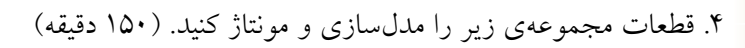

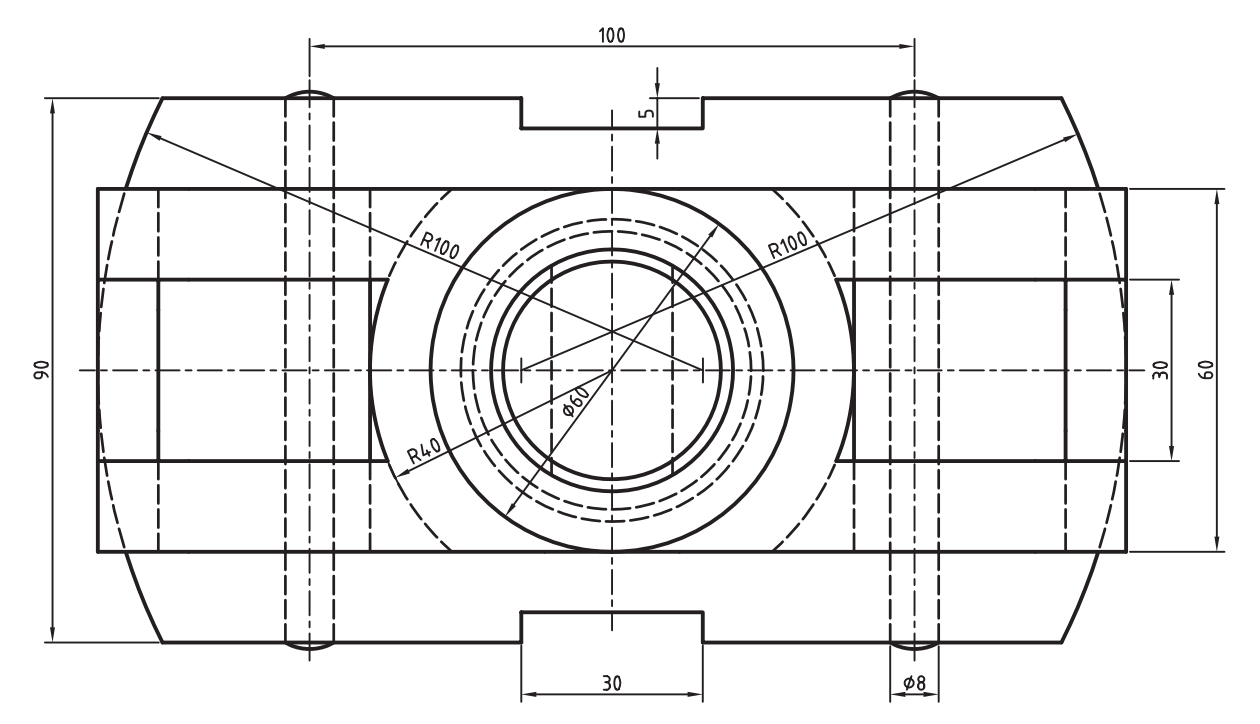

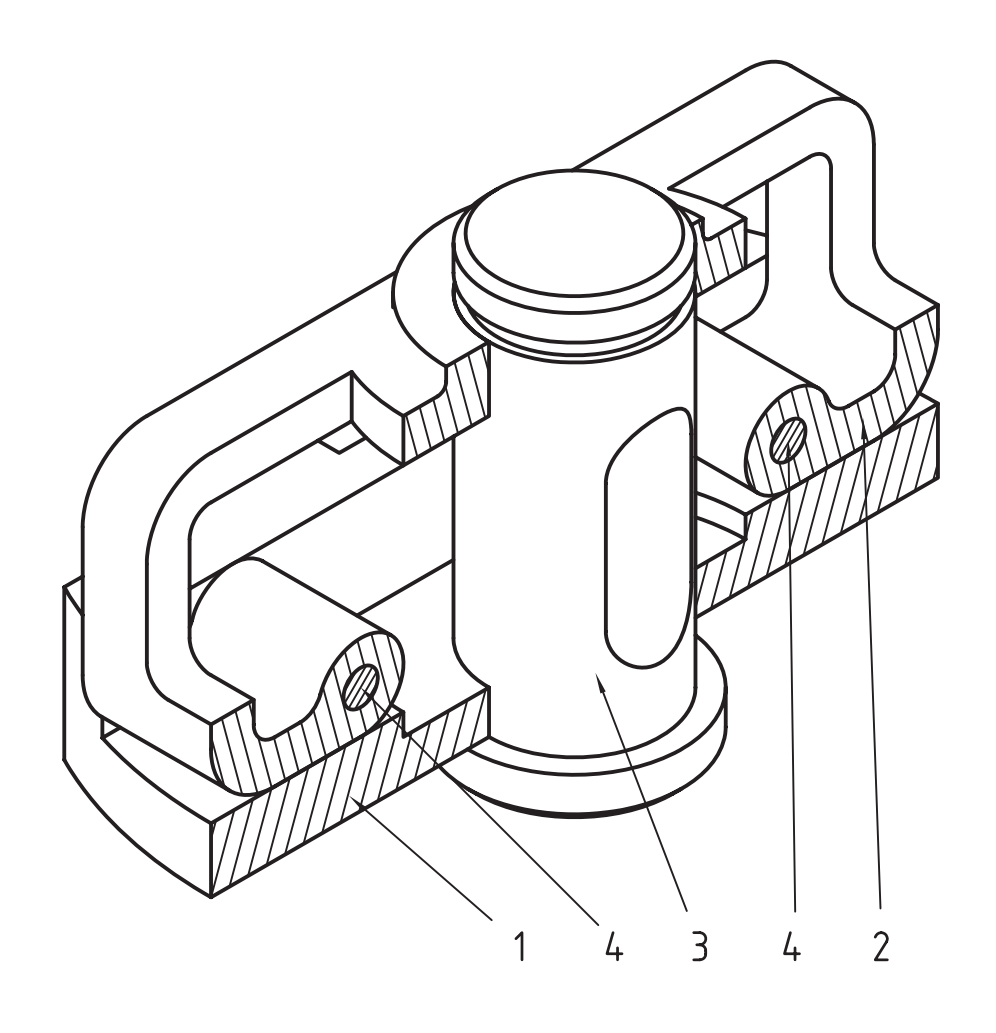

# **توانایی ایجاد قطعات استاندارد**

◄ **پس از آموزش این توانایی، از فراگیر انتظار میرود:** ـ سوراخهای استاندارد روی قطعات ایجاد کند. ـ روش کلی ایجاد سوراخهای استاندارد را تعریف کند. ـ روش کلی ایجاد یک پیچ استاندارد را توضیح دهد. ـ یک پیچ استاندارد ایجاد کند. ـ نحوهی نمایش قطعات استاندارد را تغییر دهد. ـ یک اتصال پیچی کامل ایجاد کند. ـ یک بوش سوراخکاری ایجاد کند. ـ روش ایجاد فنرها را توضیح دهد. ـ یک فنر فشاری ایجاد کند. ـ یک فنر کششی ایجاد کند. ـ یک فنر مارپیچ ایجاد کند. ـ یک فنر بشقابی ایجاد کند. ـ روش کلی ایجاد پروفیلهای ساختمانی را توضیح دهد. ـ یک پروفیل ساختمانی ایجاد کند. Generator را توضیح دهد. ـ یک چرخدنده ایجاد کند. ـ یک چرخ تسمه ایجاد کند نقشه کند. توضیح دهد.

ـ روش ایجاد محـور بــا اسـتفاده از ابــزار 3D Shaft ـ یک محور با استفاده از ابزار Generator Shaft D3 ایجاد کند. ـ قطعات استاندارد محور ایجاد کند. ـ با استفاده از کتابخانهی قطعات یک قطعهی خاص وارد ـ تنظیمات Options در بخش استانداردها را توضیح دهد. ـ تنظیمات Options در اس��تفاده از قطعات اس��تاندارد را

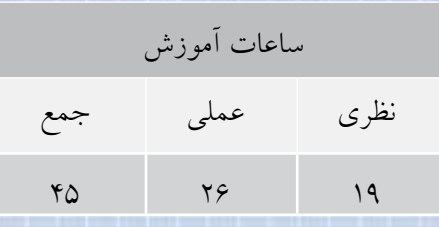

**پیشآزمون**

1. استاندارد به چه معنی است؟ 2. چرا بهتر است در مجموعهها بیشتر از اجزای استاندارد استفاده کنیم؟ 3. پنج قطعهی استاندارد را نام ببرید. .4 روشهای ایجاد سوراخ با استفاده از دستور Hole را نام ببرید. 5. عالمت پیچ متریک چیست؟ 6. برای ایجاد یک سوراخ در قطعه به چه اطالعاتی نیاز داریم؟ 7. سه نوع پیچ را نام ببرید. 8. آیا خار یک قطعهی استاندارد است؟ 9. پین اشپیل چه کاربردی در اتصال دارد؟ 1010 بوش را تعریف و کاربرد آن را بیان کنید. 1111 انوع فنر را نام ببرید. 1212 دو نوع یاتاقان را نام ببرید. 1313 سه نوع سیستم انتقال نیرو را نام ببرید و ویژگیهای آنها را بیان کنید.

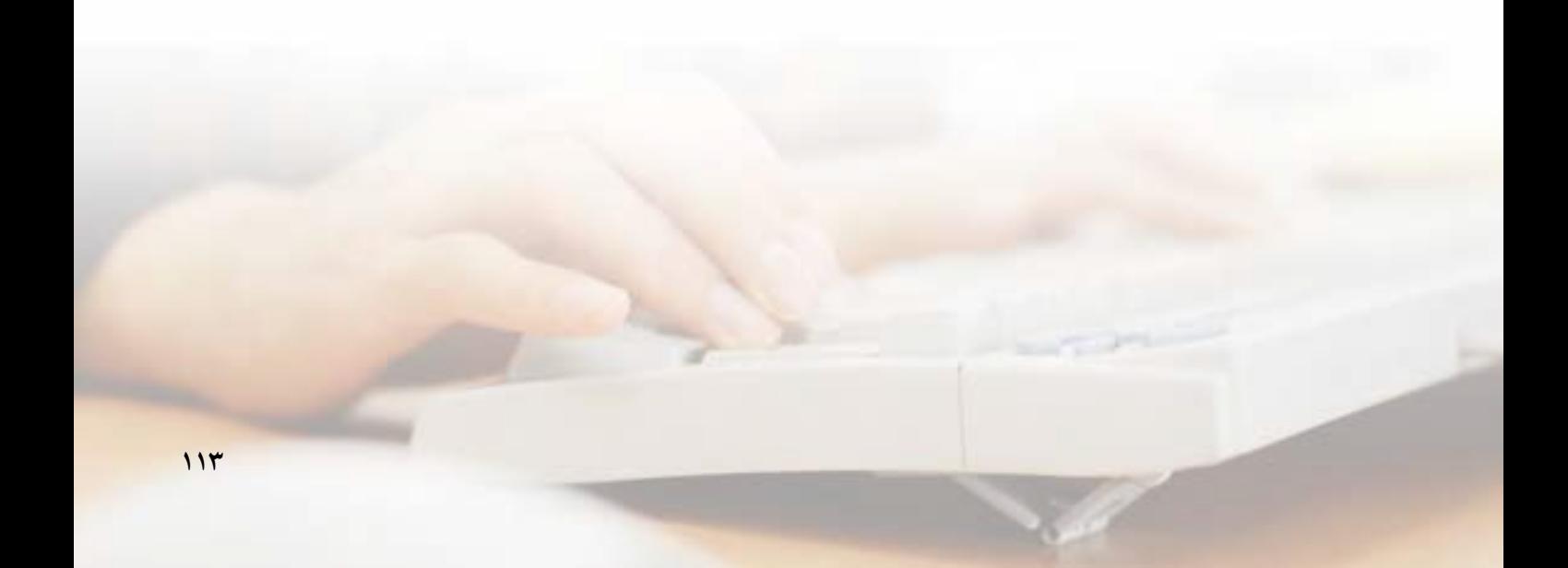

#### مقدمه

مکانیــکال دســکتاب این امکان را در اختیار ما گذاشــته اســت تا قطعات اســتاندارد را به صورت خودكار ايجاد کنیــم که عـــلاوه بر صرفهجویی در زمـــان، جنبهی فنی و اســتاندارد نقشــههايمان را تقويت كنيم. از جمله قطعات اســتانداردي كه كاربرد زيادي در نقشــههاي صنعتي دارد قطعــات اتصالات مانند پیچ و مهره و واشـــر اســت. این قطعات بر اساس استانداردهایی که هنگام نصب مکانیکال دســکتاب انتخاب کردهایم در سیستم موجود خواهد بود.

قطعات استاندارد به صورت سه بعدی و مدل موجود هســـتند كه از آنها مى توانيم يا در محيط مونتاژ اســتفاده کنیم و یا به صورت نما و برش برای استفاده در نقشهها.

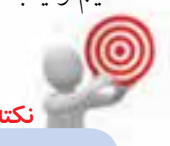

برای استفاده از قطعات استاندارد اتصالات می توانیـــم به صورت تکـــی قطعهی مورد نظر را وارد مونتـــاژ کنیم و یا برای یـــک اتصال خاص قطعات مورد نياز را ايجاد كنيم.

## ایجاد سوراخهای استاندارد

میتوانیم روی قطعات مختلف یک مجموعه، سوراخِهای استاندارد ایجاد کنیم. مثلاً سوراخ استانداردی که قرار است یک پیچ متریک M10 از آن عبور کند باید چه قطری داشته باشد؟ بنابراین، بهتر است ایجاد چنین سوراخهایی را به مکانیکال دسکتاپ بسپاریم. برای ایجاد سوراخهای استاندارد از منوی Holes <<re> Content 3D استفاده میکنیم.

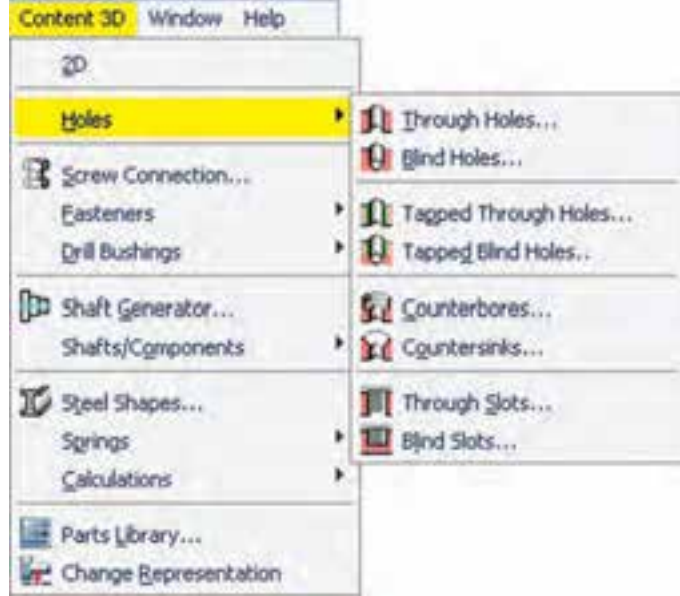

گزینههای مختلف این زیرمنو از باال به پایین عبارتاند از:

- ◄ **ThroughHoles**سوراخهای سرتاسری
	- ◄ **Holes Blind** سوراخهای کور
- ◄ **Holes Through Tapped** سوراخهای سرتاسری رزوهدار
	- ◄ **Holes Blind Topped** سوراخهای کور رزوهدار
- ◄ **Counterbores** سوراخهای جای پیچ سراستوانهای ◄ **Countersinks** سوراخهای جای پیچ سرخزینه ◄ **Slots Through** شکافهای سرتاسری
	- ◄ **Slots Blind** شکافهای کور

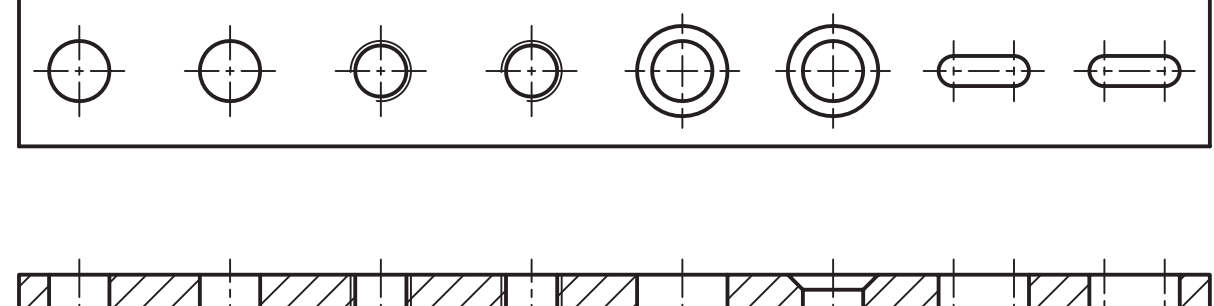

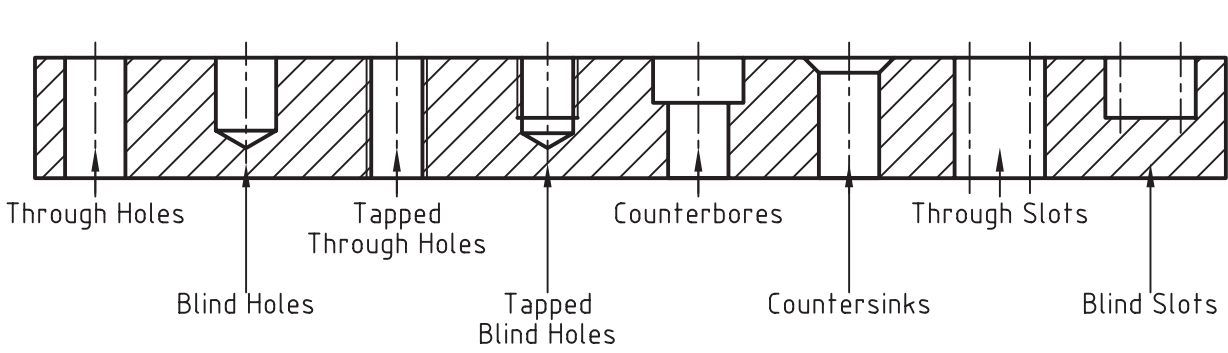

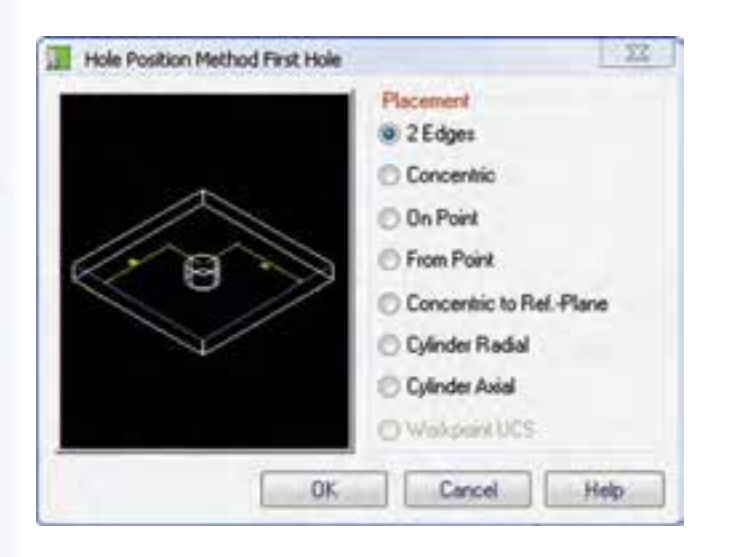

روش کلی ایجاد این سوراخها به ترتیب زیر است: .1 انتخاب نوع س��وراخ در منوی << D3 Content **Holes** 2. انتخاب استاندارد مربوط

.3 انتخاب نوع تعیین مرکز سوراخ از پنجرهی Hole Position Method.

روشهای تعیین موقعیت سوراخ در اين پنجره از باال به پایین عبارتاند از:

- ◄ **Edges :2** با تعیین فاصله نسبت به دو لبهی تخت
	- ◄ **Concentric:** هممرکز با یک حجم دوار
		- ◄ **Point On:** روی یک نقطهی کاری
- ◄ **Point From:** با تعیین فاصله نسبت به دو نقطه
- ◄ **Plane .Ref to Concentric:** هممرکز با یک صفحهی مبنا
	- ◄ **Radial Cylinder:** عمود بر محور استوانه
		- ◄ **Axial Cylinder:** موازی با محور استوانه

**آياميدانيد**

◄ **UCS Workpoint: روی نقطهی کاری** Ucs

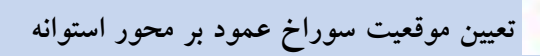

Select cylindrical face: (1) Specify hole location [Line/Plane]:  $(2)$ Enter distance from base plane [Associate to/Equation assist-<br>ant] <8.6>:10 Select drill direction [Angle to plane or edge/parallel to Line/plane Normal/plane Parallel] <plane Parallel>: Enter Select work plane or planar face parallel to insertion plane: (3) Specify direction or [Flip/Accept] <Accept>: Enter Select termination work plane or planar face:

در این روش ابتدا سطح جانبی استوانه را تعیین میکنیم. سپس موقعیت سوراخ را نسبت به صفحهی مرجع تعیین میکنیم. پس از آن فاصلهی مرکز سوراخ را نسبت به صفحهی مرجع وارد میکنیم. راستای محور سوراخ را با یکی از گزینههای ارائهشــده میتوانیم مشخص کنیم. با زدن دکمهی اینتر محور سوراخ موازی با صفحهی قاعدهی اســتوانه می شــود. با تعیین یک صفحهی کاری یا سطح تختی از مدل باید راستای محور سوراخ را نیز

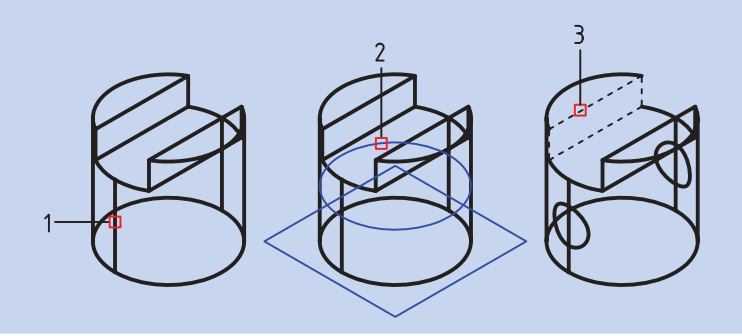

تعیین کنیم.

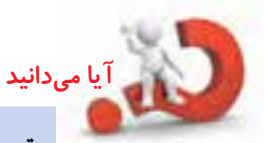

**تعيين موقعيت سوراخ موازي بر محور استوانه**

Select circular edge: (1) Select radius: (2) Select insertion method [Angle to plane or edge/parallel to Line/ plane Normal/plane Parallel] <plane Parallel>: Enter Select work plane or planar face parallel to insertion plane: (3) Specify direction or [Flip/Accept] <Accept>: A Radius [Associate to/Equation assistant] <9.7843>: 5 Hole termination [toPlane/Thru] <Thru>: T در این روش، بعد از انتخاب لبهی اســتوانه، باید داخل یا خارج اســتوانه را کلیک کنیم. سپس روش درج ســوراخ را انتخاب میکنیم (تعیین زاویه نســبت به یک صفحه، موازی با یک خــط، عمود بر یک صفحه، یا گزینهی پیشفرض آن که موازی با یک صفحه است). بعد از انتخاب صفحهی مورد نظر باید شعاع یا فاصلهی سوراخ تا محور استوانه را وارد کنیم. و در آخر نیز نوع پایاندهی سوراخ را مشخص کنیم.

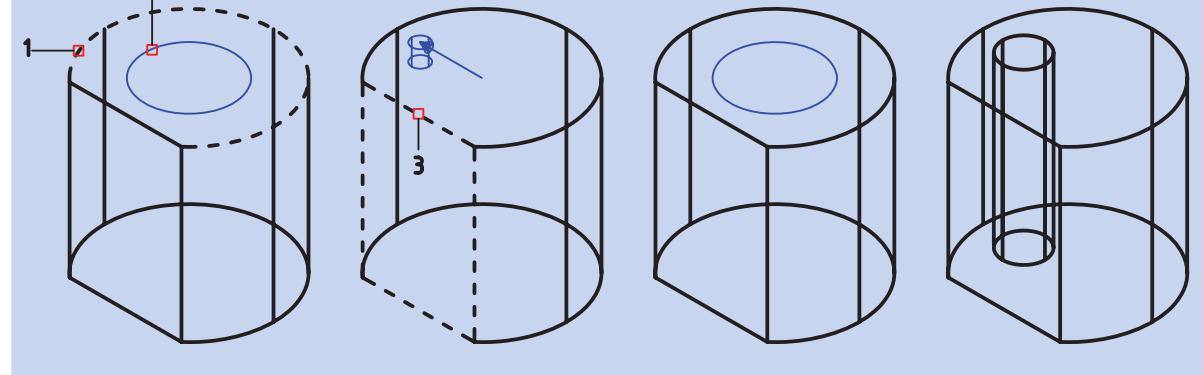

اجرا کنیم. چنانچه نام منو Content 2D بود روی 3D کلیک میکنیم تا به Content 3D تبدیل شود.

> **ایجاد یک پیچ استاندارد سهبعدی Screws**

Menu: Content 3D  $\Rightarrow$  Fasteners $\Rightarrow$  Screws

Tool bar: Content  $3D \Rightarrow$  Screws  $\Box$ 

Command: AMSKREW3D

.4 تعیین مرکز سوراخ با توجه به نوع تعیین مرکز .5 تعیین سایز سوراخ در پنجرهی مربوط .6 تعیین طول سوراخ برای سوراخهای غیرسرتاسری

**ایجاد یک پیچ استاندارد**  برای ایجاد یک پیچ به صورت مدل به صورت اس��تاندارد (مثــلاً پیـــچ آلـــن 40 × 20 - 7379 ISO) باید در محیط مونتاژ باشــیم و دستور Screws را از منوی Content 3D

پس از اجرای دستور پنجره ی تبادلی Screw a Select ظاهر میشود. فیلد و دکمهی Search مانند تمام ابزارهای جستجو عمل میکند. با وارد کردن بخشی از نام قطعه میتوانیم آن را راحتتر جستجو کنیم. اما برای یافتن قطعه در ساختار درختی نیز مشکلی وجود ندارد.

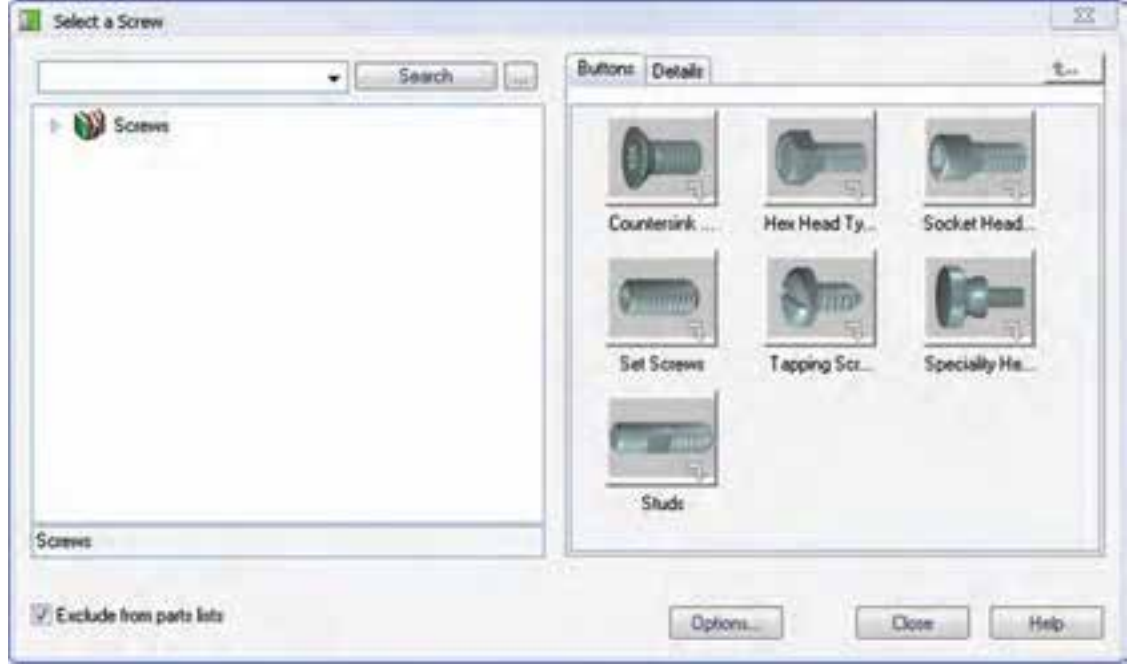

دسترسی پیدا میکنیم. برای دسترسی به پیچهای آلن روی شاخهی type Head Socket کلیک میکنیم و سپس روی زیرشاخهی Fit کلیک میکنیم. در صفحـــهی اول هفت دســـتهی کلی پیچها را مشـــاهده میکنیم: پیچهای ســرخزینهای، پیچهای سرشــشگوش، پیچهـای آلن و الی آخر. با کلیک کردن روی هر شــاخه آن ش��اخه باز میشود و به قطعات یا شاخههای داخل آن

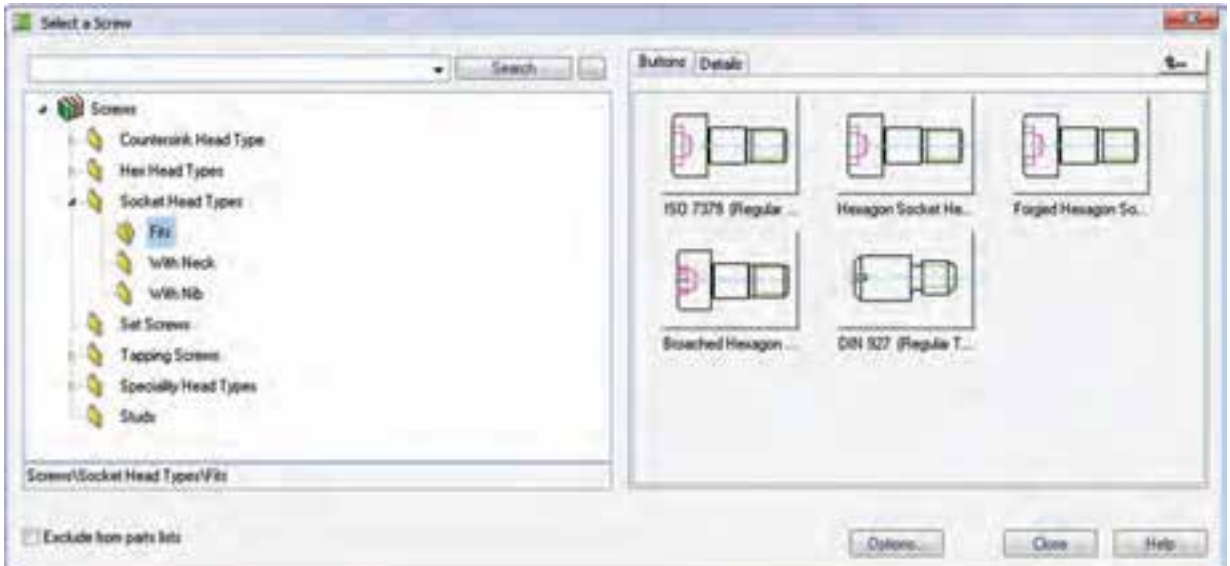

با یــک لبهی دایرهای؛ از cYlinder برای همراسـتا بودن بسا یک سسطح اسستوانهای؛ و از two Edges برای تعیین موقعیت پیچ نســبت به دو لبــه در یک صفحهی کاری یا يک سطح تخت قطعات ديگر. پس از تعیین راســتای پیـــچ باید انــدازهی پیچ را در پنجرەي ISO 7379 تعيين كنيم. شمارهي (M16) 20 را انتخاب و روي دكمهي Finish

در بخش سمت راست پنجره روی ISO 7379 کلیک میکنیم. ســپس در صفحهی طراحی راستای قرار گرفتن ييچ را با تعيين دو نقطه تعيين مي كنيم.

Select first point [Concentric/ cYlinder/two Edges]: Select second point [Concentric/ cYlinder/two Edges]:

از گزینههای دیگــر نیز میتوانیم برای تعیین موقعیت پیچ اســتفاده کنیــم: از Concentric بــراي هممركز بودن

150 7379 (Regular Thread) - Shoulder Diameter Location Select a Size [mm] Diameter 6.5 (MS) 8 (M6) 10 (M8) 13 (M10) 16 (M12) 20 (M16) 25 (M20)  $<$  Back Next > Finish Cancel

کلیک می کنیم.

Drag size [Dialog]:  $\triangleleft$ 

سپس با درگ کردن ماوس طول پیچ را تعیین میکنیم. طول پیچ استاندارد است و هر طول دلخواهی را نمی توان انتخاب کرد. در این مرحله با استفاده از گزینهی Dialog می توانیم به جدول Select a Row دست یابیم که علاوه

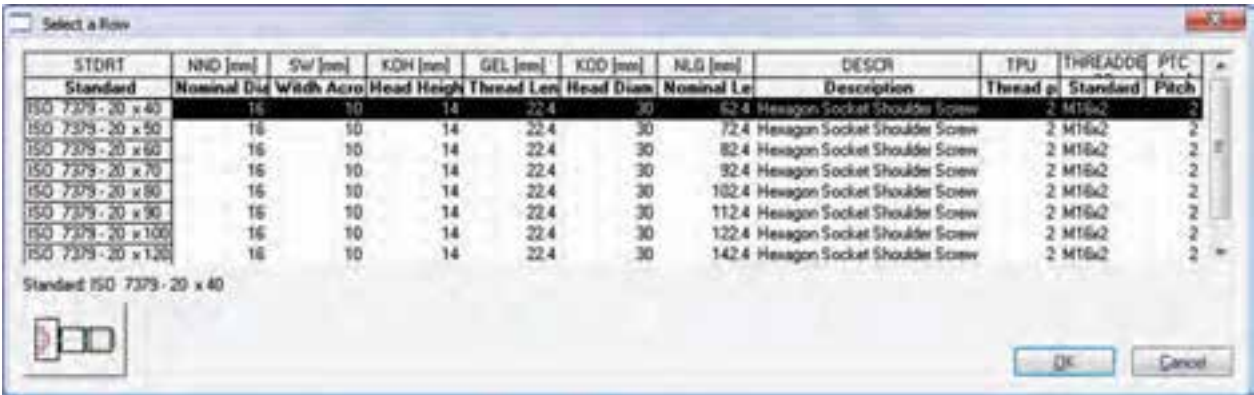

بر انتخاب طول پیچ دیگر مشــخصات أن را نیز مشــاهده كنيسم. رديسف اول 40 × 20 - ISO 7379 را انتخــاب و ينجره را OK مي كنيم.

همان گونه که مشــاهده میکنید مــدل قطعه به مجموعه افــزوده میشــود. میتوانیم ماننــد قطعات دیگــر آن را قيدگذاري كنيم.

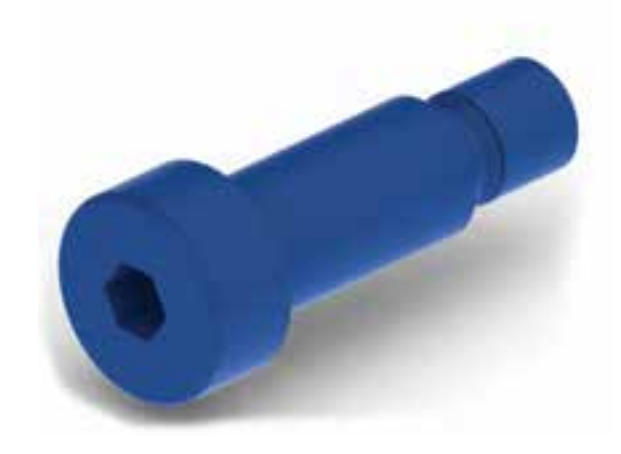

پس از اجرای دستور باید قطعات مـورد نظر را انتخاب Switch Representation of Standard كنيسم تا ينجرهي Parts ظاهر شود.

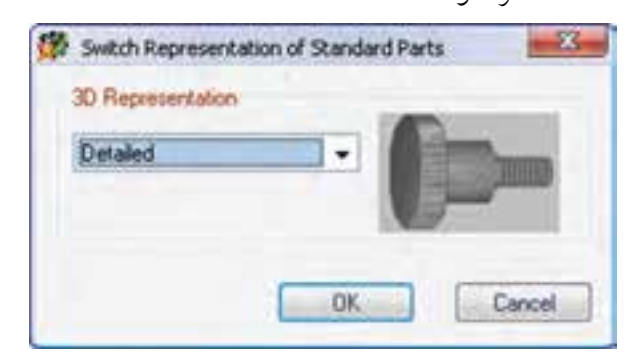

با استفاده از منوى كركرهاى 3D Representation كزينهى Detailed را انتخاب مي كنيم تا تمام جزئيات قطعات مورد نظر نمایش داده شود.

تغيير نمايش قطعات استاندارد پیــچ آلنی که در مرحلهی قبل بــه مجموعه اضافه کردیم بدون رزوه اسـت. البتــه اين قطعه كامل اسـت اما براي نمایش سریع تر، جزئیات آن حذف شده است. برای نمایش جزئيات قطعات استاندارد از دستور زير استفاده مي كنيم.

## تغییر نمایش قطعات استاندارد

**Switch Representation** 

Menu: Content 3D → Switch Representation

Tool bar: Content 3D  $\Rightarrow$  SwitchRepresentation

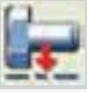

#### Command: AMSTDPREP

Select objects:

## ایجاد یک مجموعه اتصال پیچی

زمانی که در یک مجموعه نیاز به یک اتصال پیچ و مهرهای داشته باشیم بهتر است به جای ایجاد تک تک قطعات اتصال آنها را به صورت یک مجموعه وارد مونتاژ کنیم.

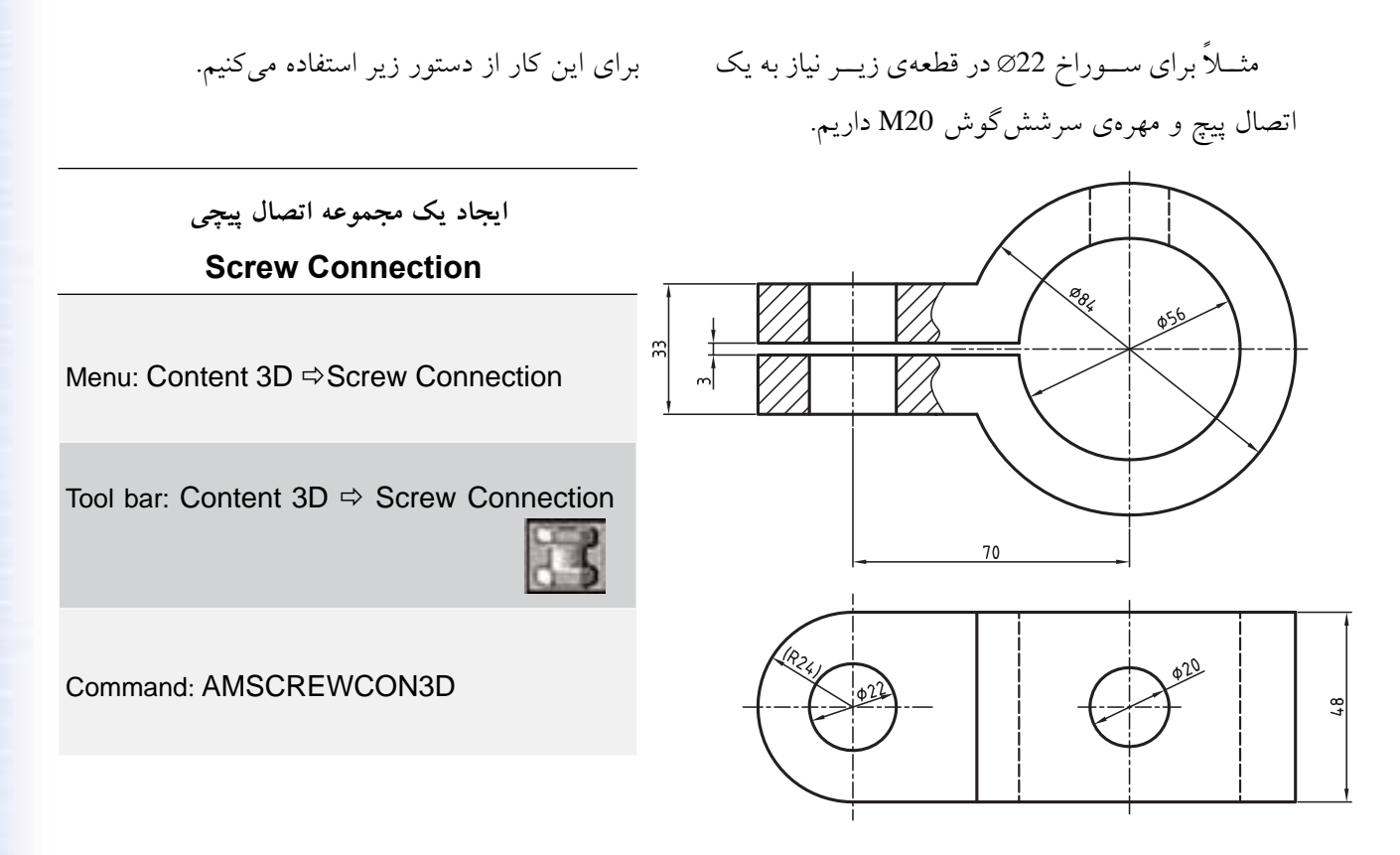

پس از اجرای دستور پنجرهی تبادلی Screw Connection-3D ظاهر میشود. در این پنجره قطعات لازم برای یک اتصال وجود دارد. در این اتصال ما نیاز به پیچ، واشر و مهره داریم. بنابراین، ردیفهای اول، ششم و هشتم را انتخاب میکنیم. پیچ و مهره و واشر 20M با استاندارد نشان داده شده را برای این سه ردیف انتخاب میکنیم. پس از انتخاب روی دکمهی Next کلیک میکنیم.

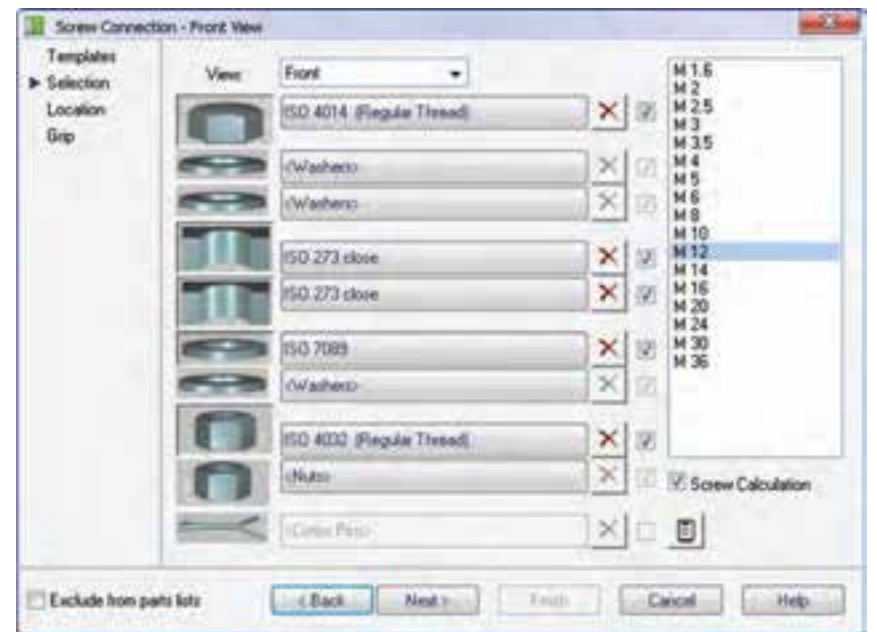

استفاده از دیگر قطعات استاندار د اتصال

عـــلاوه بر پيــــچ و مهره و واشــــر قطعات ديگـــرى نيز در منوی Content 3D>>Fasteners وجود دارد که نحوهی اســـتفاده از آنها مانند استفاده از پیچ است. عموماً بعد از انتخــاب نوع قطعــه بايد موقعيــت أن را در مونتاژ تعيين کنیم و ســـپس اندازهي آن را مشــخص سازيم. شکل زير منوی Fasteners را نشــان می دهد که دسترسی به همهی قطعات استاندارد اتصال را میسر میسازد. گزینههای این منو عبارتاند از:

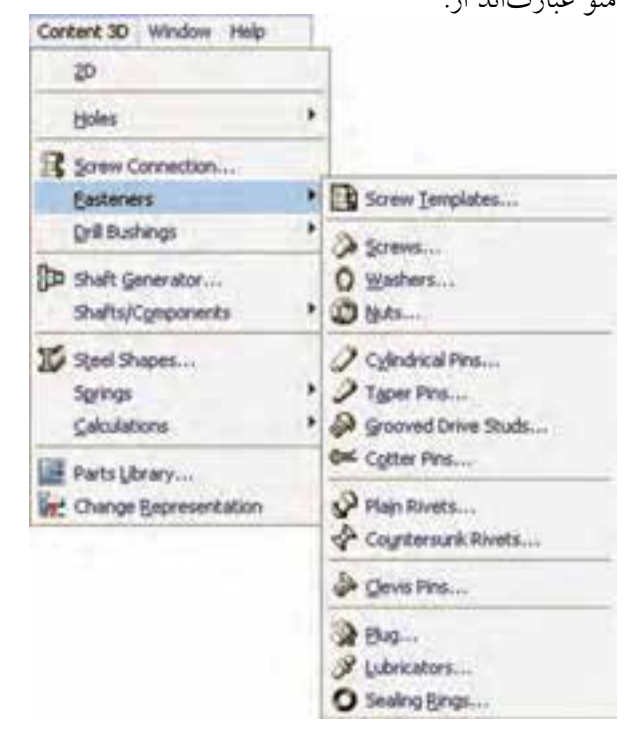

ك الكوهاي اتصال (Screw Templates)

از این گزینه برای بهرهمندی از الگوهای اتصالی که کاربرد زیادی داشــته و قبلاً آنها را به عنوان الگو ذخیره کردهایم استفاده می کنیم. ● پيچ (Screws)

از این گزینه برای بهرهمندی از پیچهای استاندارد استفاده مي کنيم. در صفحهی طراحی باید راســتای قرار گرفتن پیچ را با دو نقطه تعيين كنيم. ابتداروي مركز سوراخ M22در بالاي قطعه و ســـپس روی مرکز سوراخ در پایین قطعه کلیک میکنیم. يس از اين كار پنجرهي Screw Assembly Location-3D ظاهر میشـــود که موقعیت پیچ و مهره در مونتاژ را نشـــان می دهند. طول بخش رزوه به صورت هوشمند محاسبه شده و نمایش داده می شود.

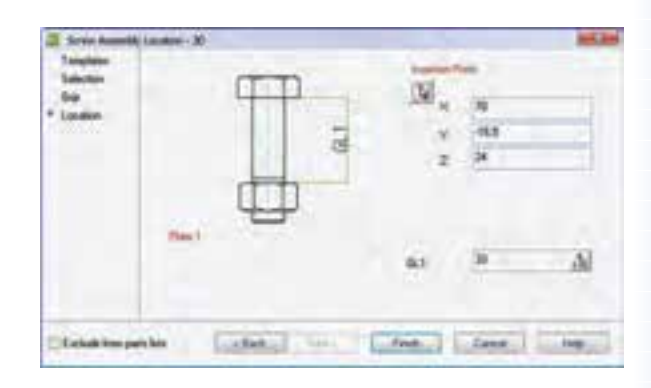

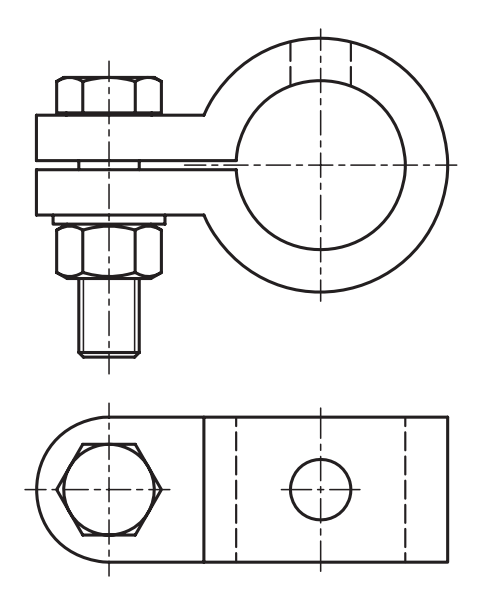

◄ **واشر (Washers(** از این گزینه برای بهرهمندی از واشرهای استاندارد استفاده میکنیم.

◄ **مهره (Nuts(** از این گزینه برای بهرهمندی از مهرههای استاندارد استفاده میکنیم.

◄ **پین استوانهای(Pins Cylindrical(** از این گزینه برای بهرهمندی از پینهای استوانهای استاندارد اسـتفاده میکنیم. شکل زیر یک پین اسـتوانهای شیاردار دارای گلویی با استاندارد ANSI را نشان می دهد.

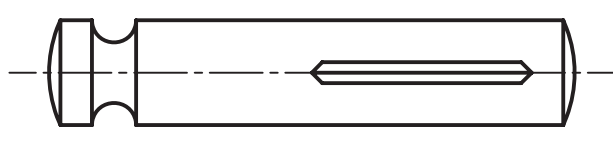

Pin - Type G Grooved ANSI B18.8.2 - 5/16 x 1-1/2

◄ **پین مخروطی (Pins Taper(** از ایسن گزینــه بــرای بهرهمنــدی از پینهــای مخروطی استاندارد استفاده میکنیم. ش��کل زیر یک پین مخروطی ساده با استاندارد ISO را نشان می دهد.

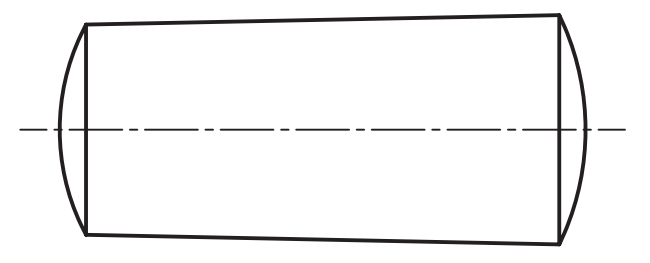

Taper Pin ISO 2339 - A - 16 x 40

◄ **گلمیخ شیاردار (Studs Drive Grooved(** از این گزینه برای استفاده از گلمیخهای استاندارد استفاده میکنیم. ش��کل زیر یک گلمیخ شیاردار با استاندارد ISO را نشان میدهد.

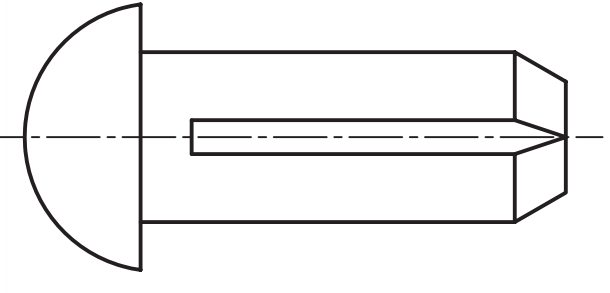

Grooved Stud ISO 8746 - 16 x 40 - A

◄ **پین اشپیل (Pins Cotter(** از این گزینه برای بهرهمندی از پینهای اش��پیل استاندارد استفاده میکنیم. شکل زیر یک اشپیل با استاندارد ISO را نشان می دهد.

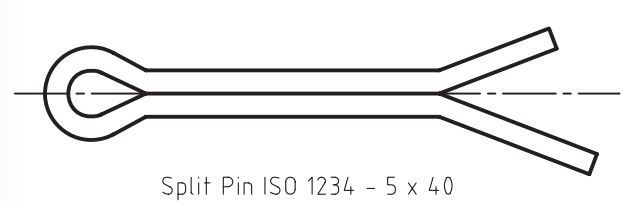

◄ **پرچ (Rivets Plain(**

از این گزینه برای بهرهمندی از پرچهای استاندارد استفاده میکنیم. ش��کل زیر یک پرچ کامل با استاندارد ANSI را نشان میدهد.

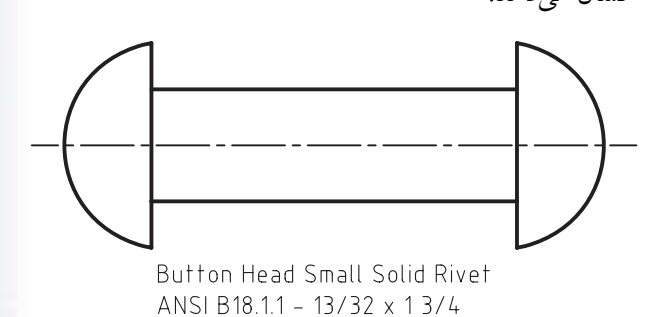

و رینگهای آببندی (Sealing Rings) از ایسن گزینسه برای بهرهمنسدی از رینگهسای آببندی اســتاندارد استفاده می کنیم. شکل زیر یک رینگ آببندی با استاندارد DIN را نشان می دهد.

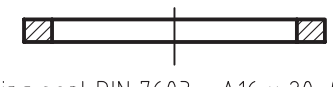

Ring seal DIN 7603 - A16 x 20 (It)

ے پین سردار (Clevis Pins) از این گزینه برای بهرهمندی از پینهای سـردار استاندارد اســـتفاده مىکنيم. شـــکل زير يک ســـوراخ۱دار مقرهاى با استاندارد ISO را نشان می دهد.

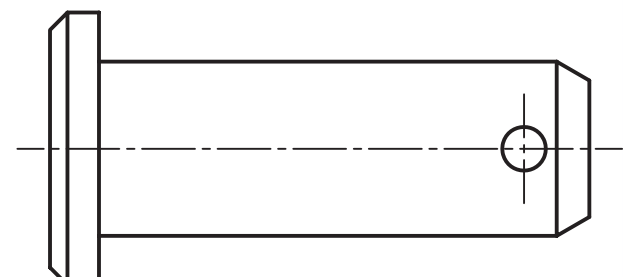

Clevis pin ISO 2341 - B - 16 x 45

دريوش (Plug)

از این گزینــه برای بهرهمندی از دریوشهای اســتاندارد اســـتفاده میکنیم. شــکل زیر یک درپوش سرششگوش سنگین با استاندارد DIN را نشان می دهد.

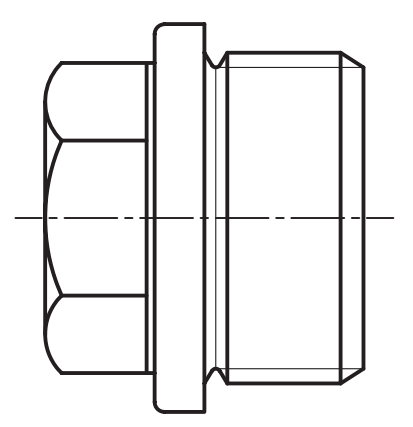

4 گريس خور (Lubricators) از این گزینه برای بهرهمندی از گریس خورهای استاندارد اســتفاده مي کنيم. شــکل زيــر يک گريس خور ســوزني با استاندارد DIN را نشـان می دهــد. از این قطعه برای بخشهایی که نیاز به گریسکاری دارند استفاده میکنیم.

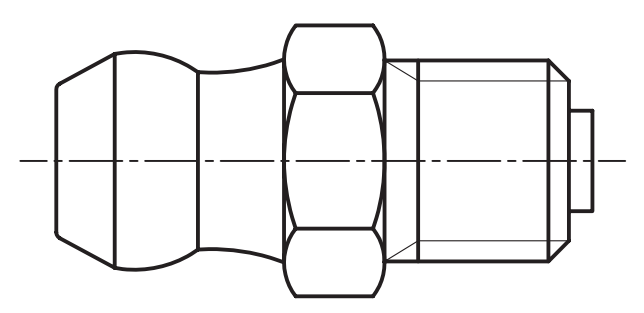

Lubricating Nipple, coned Type A  $DIN 71412 - AM 6 (cond short)$ 

▲ پرچ سرخزینهای (Countersunk Rivets) از این گزینه برای بهرهمندی از پرچهای سرخزینه استفاده می کنیم. شکل زیر یک پرچ سرخزینه با استاندارد ANSI را نشان می دهد.

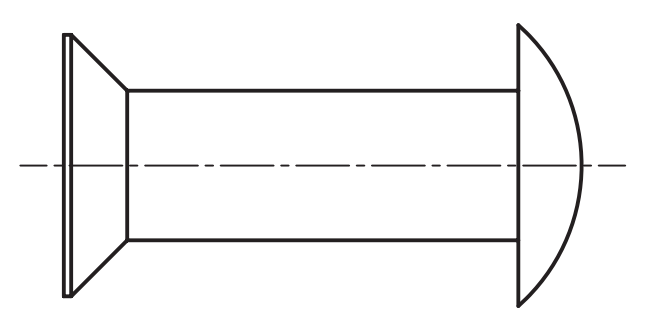

Countersunk Head Rivet ANSI B18.1.1 - 13/32 x 2

Screw Plug DIN 910 - G1 A

## **ایجاد بوشهای سوراخکاری**

برای ایجاد انواع بوشهای استاندارد از دستور Drill Bushings در منویContent 3D استفاده کنیم.

روش استفاده از بوشهای استاندارد مانند قطعات اتصال است. ابتدا راستای قرار گرفتن بوش را مشخص میکنیم و سپس قطر داخل آن را تعیین مینماییم و در نهایت طول بوش را مشخص میکنیم.

**ایجاد یک بوش سوراخکاری** 

#### **Drill Bushings**

Menu: Content 3D  $\Rightarrow$  Drill Bushings  $\Rightarrow$  Drill Bushings

Tool bar: Content  $3D \Rightarrow D$ rill Bushings

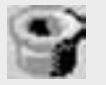

Command: AMDRBUSH3D

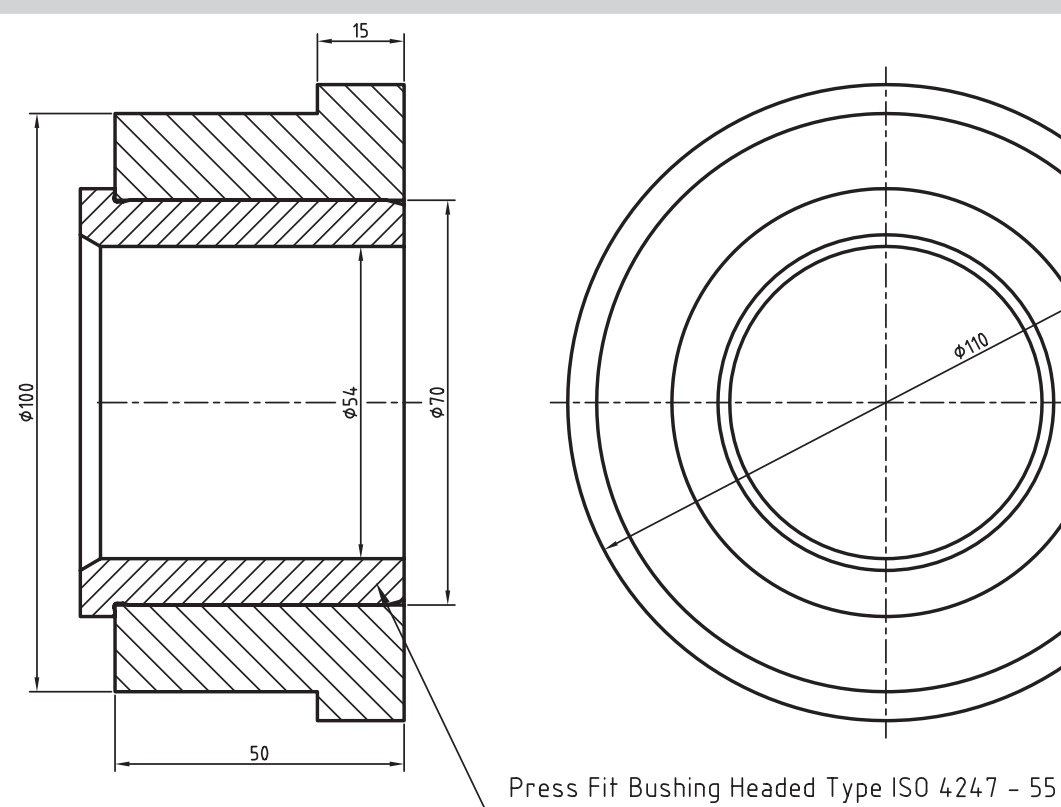

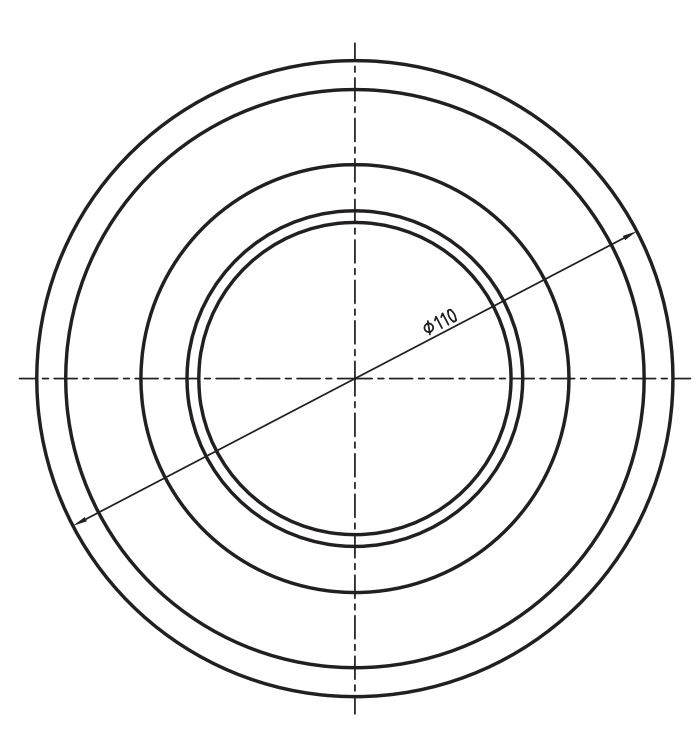

## **ایجاد بوشهای سوراخکاری همراه با سوراخ**

چنانچه سوراخ قرار گرفتن بوش را هنوز ایجاد نکرده باشیم میتوانیم همراه با ایجاد بوش سوراخ مورد نیاز آن را نیز ایجاد کنیم. برای ایجاد بوش همراه با سوراخ نیز از دستور Drill Bushings with Hole در منوی Content 3D استفاده کنیم.

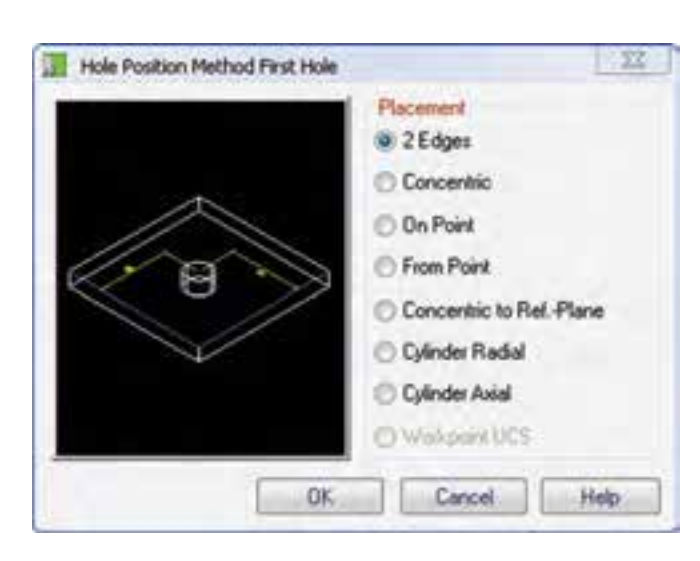

بعد از اجرای دس��تور باید موقعیت س��وراخ را با یکسی از روشهای موجود در پنجسرهی تبادلی Hole First Method Position Hole تعیین کنیم. بعد از تعیین موقعیت سوراخ با توجه به روش تعیین مرکز آن، بوش به همراه س��وراخ مربوط در قطعه ایجاد میشود.

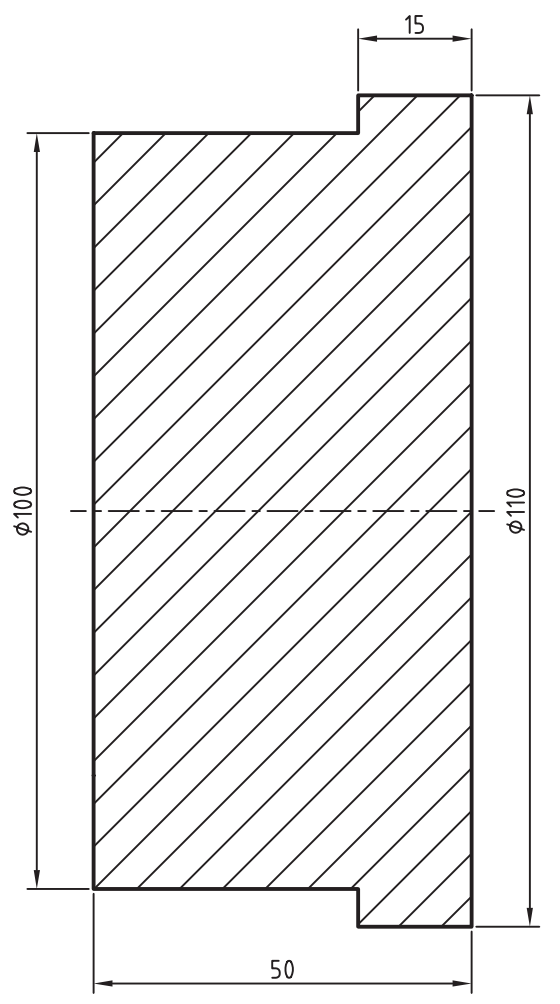

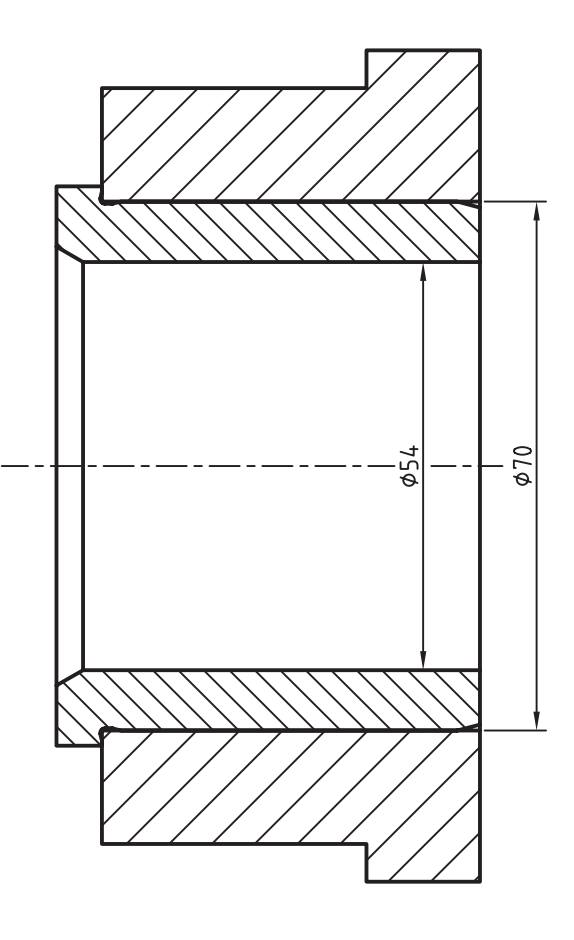

در مکانیـکال دسـکتاپ میتوانیــم انــواع فنرهــا را طراحــی و مدلســـازی کنیـــم. بـــرای ایـــن کار از منوی Content 3D >> Springs استفاده می کنیم.

## فنر فشاری

قبل از طراحی فنرهای فشــاری باید موارد زیر مشــخص ىاشد:

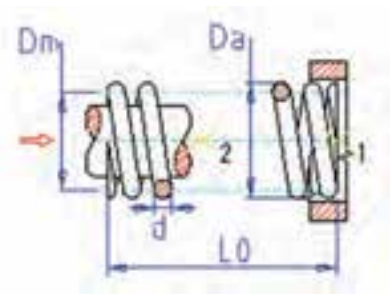

d: قطر مفتول فنر Da: قطــر خارجـــي فنــر. در صورتي كــه بخواهيم قطر خارجي را با اســـتفاده از قطر متوســط فنر بهدست آوريم باید از فرمول Da=Dm+d استفاده کنیم. n: تعداد کل حلقههای مؤثر فنر L0: طول آزاد فن<u>ر</u>

دو انتهای فنر فشـــاری یک حلقهی غیر مؤثر دارند و تا یکچهارم ضخامت مفتول فنر سـنگ زنی می شود. ابتدا و انتهای فنر باید نسبت به هم ١٨٠ درجه اختلاف فاز داشته باشــند. بنابراين، باید تعــداد حلقههای فنــر را ۴/۵، ۵/۵ و... در نظر بگيريم.

برای ایجاد یک فنر فشاری از دستور Compression Spring استفاده مى كنيم.

طراحی و محاسبهی فنر فشاری Compression

Menu: Content 3D → Springs → Compression Tool bar: Content 3D  $\Rightarrow$  Springs  $\Rightarrow$ Compression Command: AMCOMP3D

پس از اجرای دستور پنجرهی تبادلی Select Compression Springs ظاهر می شود. باید در این پنجره نوع طراحی فنر را تعیین کنیم.

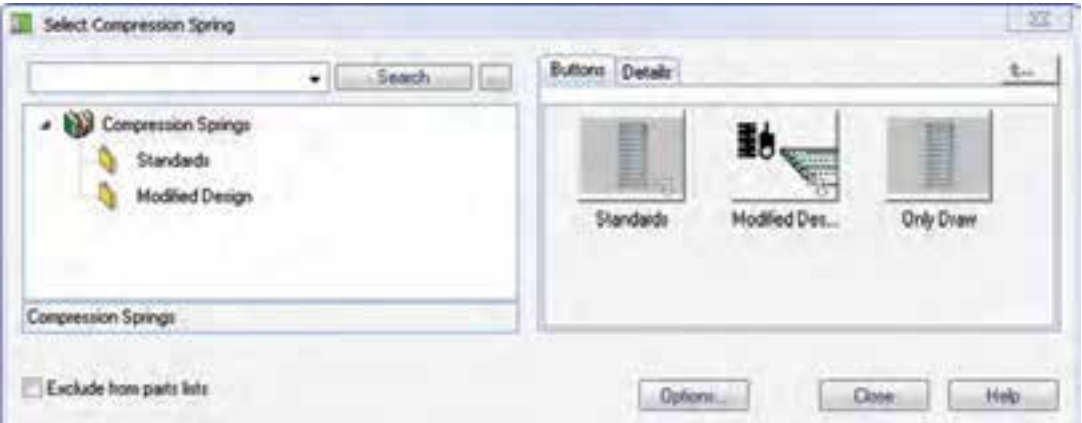

با انتخاب این زیرشـاخه باید نقطهی شروع و راستای محسور فنسر را در صفحــهي طراحي تعيين كنيم. ســيس پنجره ی Compression Springs ظاهر می شــود که باید مشخصات فنر را در آن وارد کنیم.

در فيلد d قطر مفتول فنر را وارد مي كنيم. در فیلد Da قطر خارجی فنر را وارد میکنیم. در فیلــد n تعــداد کل حلقههـــای مؤثر فنــر را وارد مى كنيم.

همان طور که مشاهده میکنیم شاخهی فنرهای فشاری دارای سه زیر شاخه است. از زیر شاخهی Standards برای محاســبهى فنرهاى اســتاندارد و بهرهمندى از كاتالوگها استفاده می کنیم. از زیرشاخهی Modified Design برای طراحی و محاسـبهی فنرهای خاص اسـتفاده میکنیم و بالاخسره از زیرشیاخهی Only Draw بسرای طراحی فنر بدون محاسبه استفاده میکنیم.

Specify starting point: Specify point in direction of spring axis:

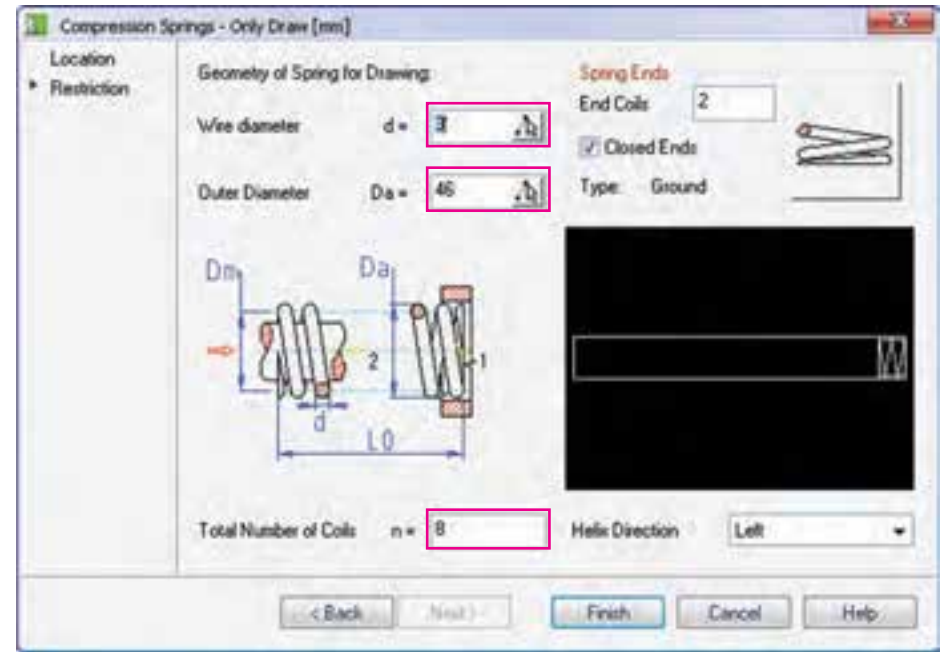

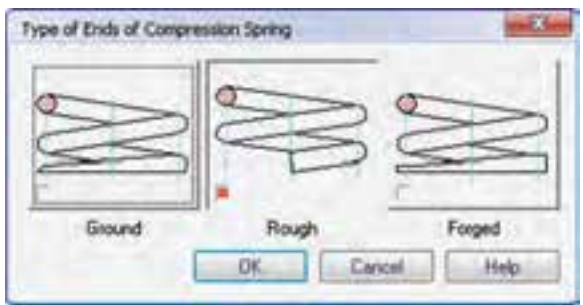

در بخش مشخصات ابتدا و انتهای فنر تعیین می شود. در فیلد End Coils تعداد کل حلقههای چسبیده به هم در دو انتهای فنر را تعیین میکنیم. این فیلد در صورتی فعال می شود که گزینهی Closed Ends تیک داشته باشد. با کلیک کردن روی شکل انتهای فنر در این بخش میتوانیم به گزینههای تعیین شکل انتهای فنر دست یابیم.

گزینــهی Ground برای تخت کــردن حلقهی انتهایی فنر با اس��تفاده از سنگ زدن؛ گزینهی Rough برای بدون تغیی��ر رها کردن حلقههای انتهایی فنر؛ و باالخره گزینهی Forged برای تخت کردن حلقهی انتهایی فنر با استفاده از فورج یا آهنگری استفاده میشود.

در بخ��ش Direction Helix جهت گردش فنرRight راستگرد یا Left چپگرد بودن فنر( را تعیین میکنیم.

البته برای طراحی سادهی فنر تعیین سه گزینهی اول یعن��ی قطر مفتول فنر، قطر خارجی فنر و تعداد کل حلقههای فنر کفایت میکند.

**نكته**

بعد از Finish کردن این پنجره باید در صفحهی طراحی طول فنر را با درگ کردن یا وارد کردن عدد مشخص کنیم. در خط فرمان پیغامی مانند پیغام زیر داده میشود که **فنر کششی**

روند طراحی فنر کششــی نیز مانند فنر فشــاری است. با استفاده از دســتور Extension Spring گزینهی Only Draw را انتخاب میکنیم و در پنجرهی Spring Extension مشخصات فنر را وارد مینماییم.

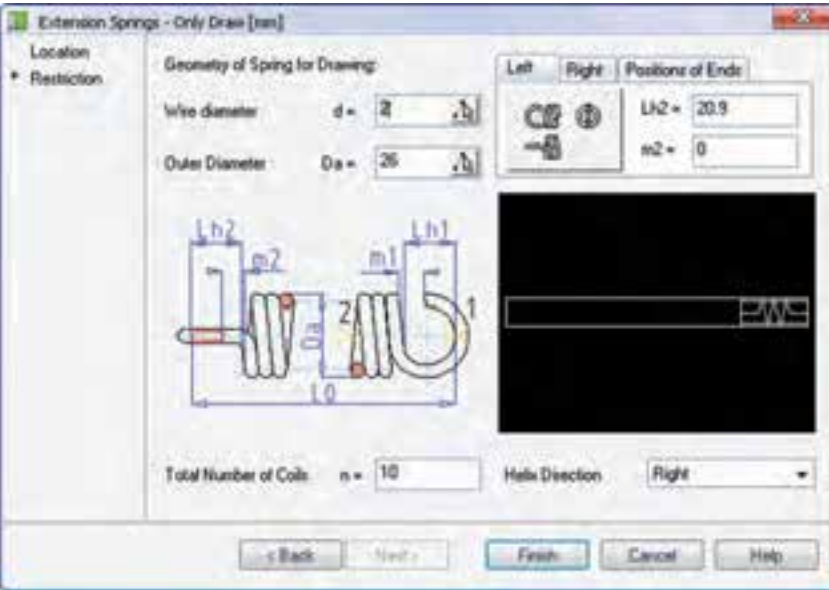

حداقل و حداکثر طول فنر طراحیشده را نمایش میدهد. Topical Length (24.02 - 260)  $< 64.42$ :

مثلاً در فنـــر زیر با طـــول آزاد ۶۴ میلی0متر، قطر خارجی مساوی است با قطر متوسط بهعالوه قطر مفتول فنر یعنی ۴۰ میل*ی مت*و و ب**ا توجه به این ک**ے در هر طرف فنر یک حلقهی غیرمؤثر وجود دارد، تعداد حلقههای مؤثر مساوی

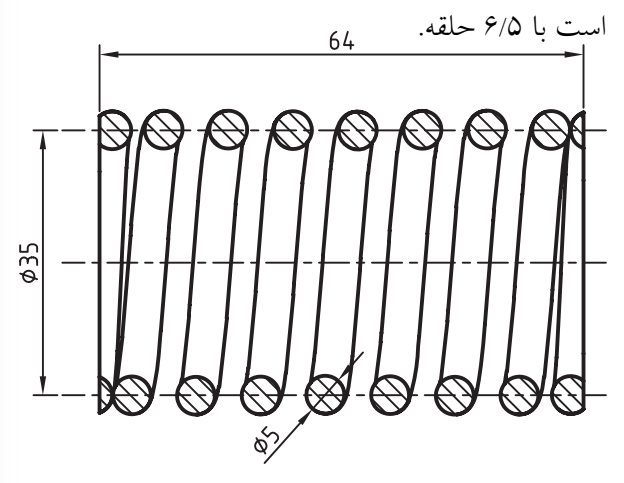

Compression Spring 5 x 35 x 64

در زبان��هی Ends of Position نیز میتوانیم نحوهی قرار گرفتن قالبهای فنر و زاویهی دید آنها را تعیین کنیم.

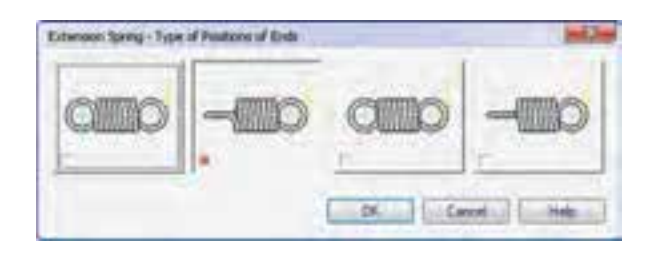

Topical Length  $(65.32 - 301.8)$  $< 65.32$ Specify the angle of spring swing  $[Axis] <0>$ :

در نهایــت نیز طول فنــر و همچنین زاویهی بال فنر را در صفحهی طراحی مشخص میسازیم. مثلاً فنر زیر با مشخصات نشـــان دادهشده توسط این دستور مدلسازی شده است. در این جـــا نیز باید قطر مفتول فنـــر (d)، قطر خارجی فنر (Da(، تعداد حلقههای مؤثر (n (و مش��خصات قالب سر فنس را وارد کنیم. در فیلدهـای Lh1 و Lh2 قطر داخلی قالب چپ و راس��ت فنر و در فیلدهای 1m و 2m طول دهانهی قالبهای چپ و راس��ت فنر را وارد میکنیم. با کلیک کردن روی دکمــهی تصویری انتهای فنر در بالای سمت راست پنجره میتوانیم نوع قرار گرفتن قالبها را انتخاب کنیم.

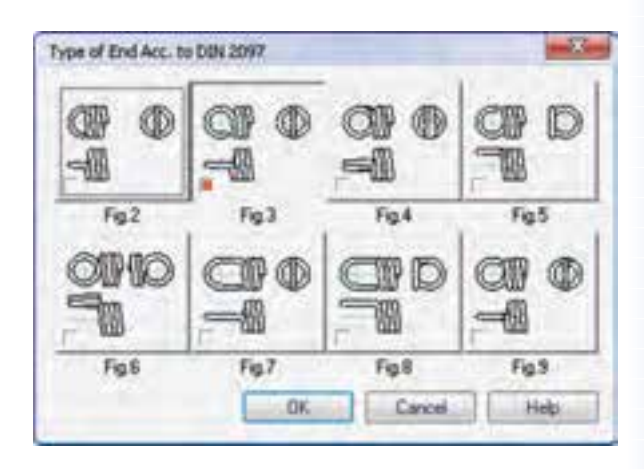

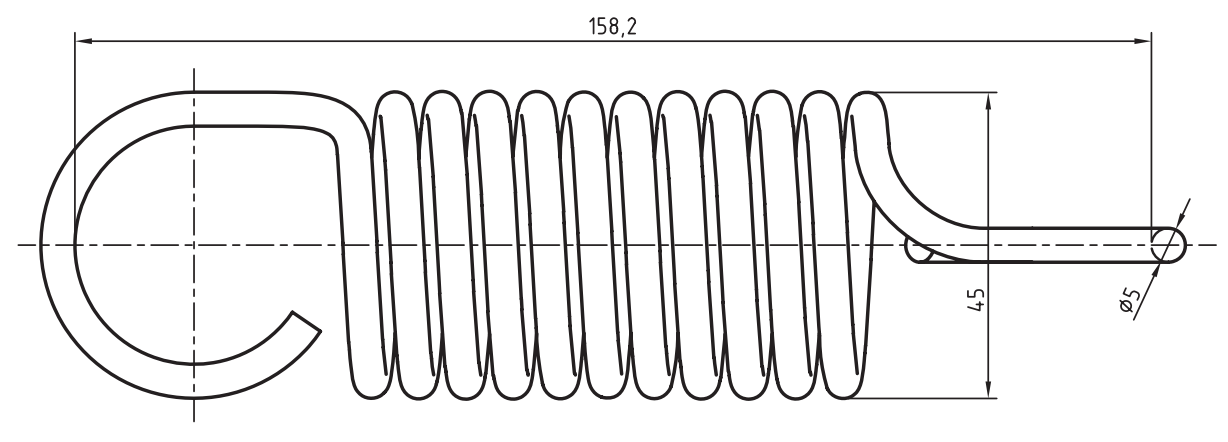

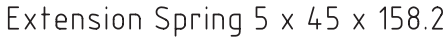

طراحی انواع فنرهای دیگر مکانیکال دسکتاپ امکانات دیگری برای طراحی فنرهای مارپیچ و بشـــقابی دارد که روند کلی طراحی اَنها مشابه فنرهای فشاری و کششی است.

مثلاً شــكل زير يک نمونه فنر مارپيچ با مشــخصات نشان دادهشده را نمایش می دهد.

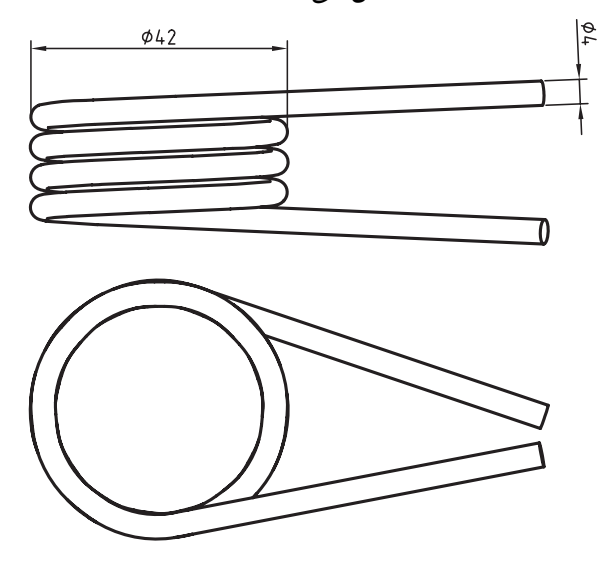

Torsion Springs 4 x 42 x 4

پروفیلهای ساختمانی

در مکانیــکال دســکتاپ میتوانیـــم انــواع پروفیل۱هــای ســاختمانی را مدلســازی کنیـــم. بــرای ایـــن کار از منـــوی Content 3D >> Steel Shapes استفاده می کنیم. روش کلی استفاده از این دستور عبارت است از:

١. انتخاب نوع پروفيل ساختماني

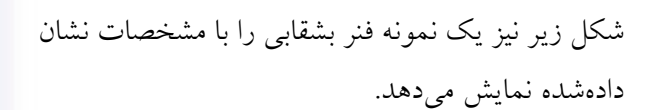

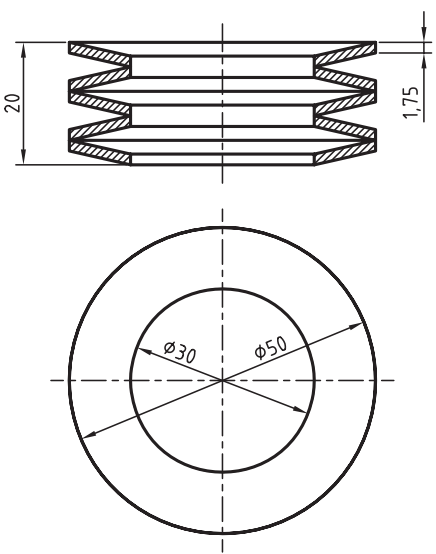

Belleville Spring Washer  $50 \times 30 \times 1.75$  (De  $\times$  Di  $\times$  t)

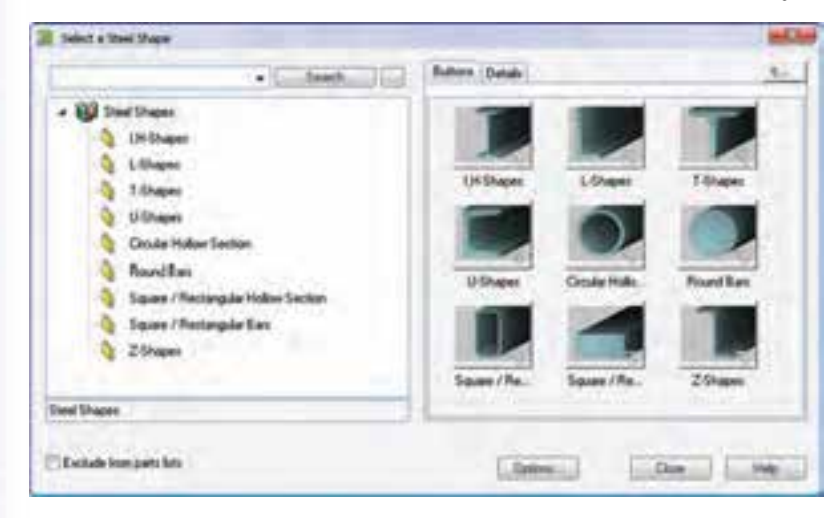

 $\mathcal{W}'$ 

.2 تعیین موقعیت و راستای پروفیل در صفحهی طراحی .3 انتخاب سایز پروفیل در پنجرهی مربوط به پروفیل انتخابشده

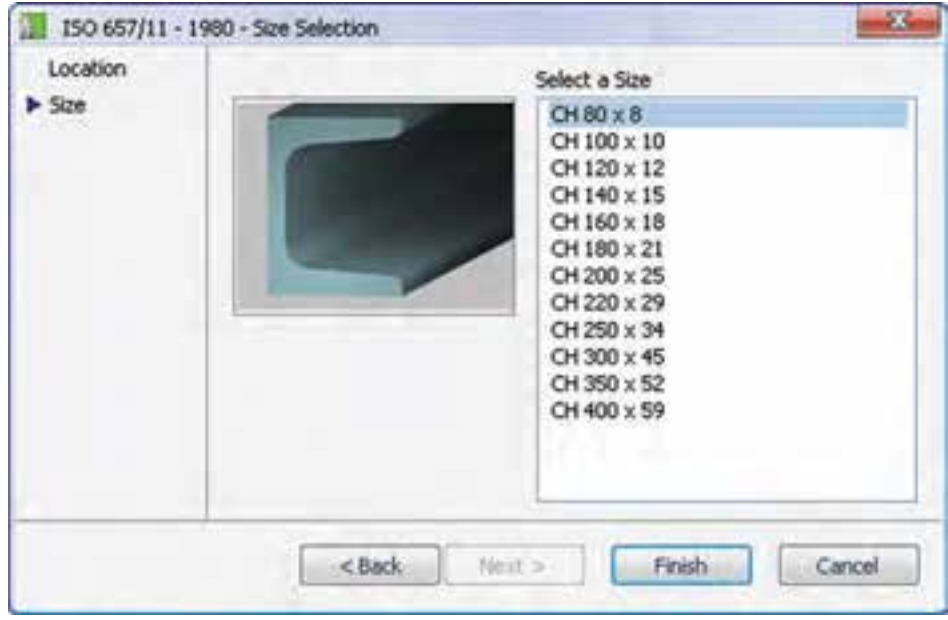

.4 تعیین طول پروفیل در صفحهی طراحی

ً مثال پروفیل ناودانی زیر طبق استاندارد 657/11 ISO طراحی و مدلسازی شده است.

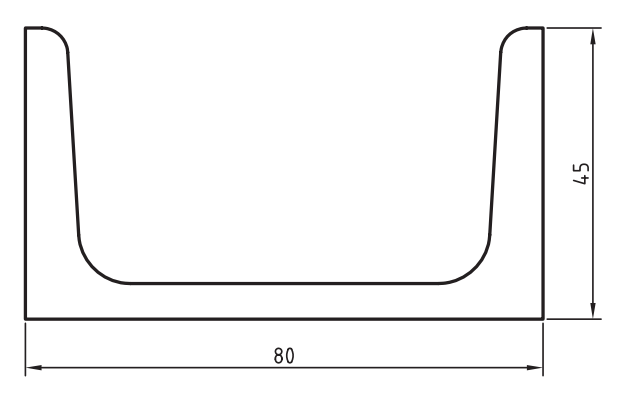

 $CH 80 \times 8$ 

## **طراحی محور**

از طریق نوار ابزار

در طراحــی محور یا شــفت نیازی به ایجاد دســتی اســتوانه یا ایجاد صفحهی کاری نیســت؛ در عــوض از ابزاری به نام Generator Shaft D3 استفاده میکنیم.

 تولیدکنندهی شفت ابزار قدرتمندی برای طراحی انواع شفت و اجزای آن است.طراحی شفت یک فرایند گام به گام است که معمولاً از سمت چپ محور شروع و به سمت راست ادامه مییابد.

**طراحی و محاسبهی محور و ایجاد اجزا روی آن** 

#### **Shaft Generator**

X

Menu: Content 3D  $\Rightarrow$  Shaft Generator

Tool bar: Content  $3D \Rightarrow$  Shaft Generator

Command: AMSHAFT3D

پس از اجرای دستور پیغامهای زیر در خط فرمان ظاهر میشود.

Specify start point or [Existing shaft]:

تعیین نقطهی شروع محور یا استفاده از گزینهی Existing shaft برای ویرایش محورهایی که قبلاً طراحی کردهایم.

Specify centerline endpoint:

مشخص کردن نقطهای روی محور برای تعیین راستای آن.

Enter shaft component name <Shaft1>:

تعیین نامی برای محور جدید یا پذیرفتن نام پیشفرض 1.Shaft

Specify point for new plane <parallel to UCS>:

انتخاب یک نقطه برای یک صفحهی جدید یا زدن اینتر برای ایجاد صفحهی موازی با UCS.

ينجره عي 3D Shaft Generator ظاهر مي شود.

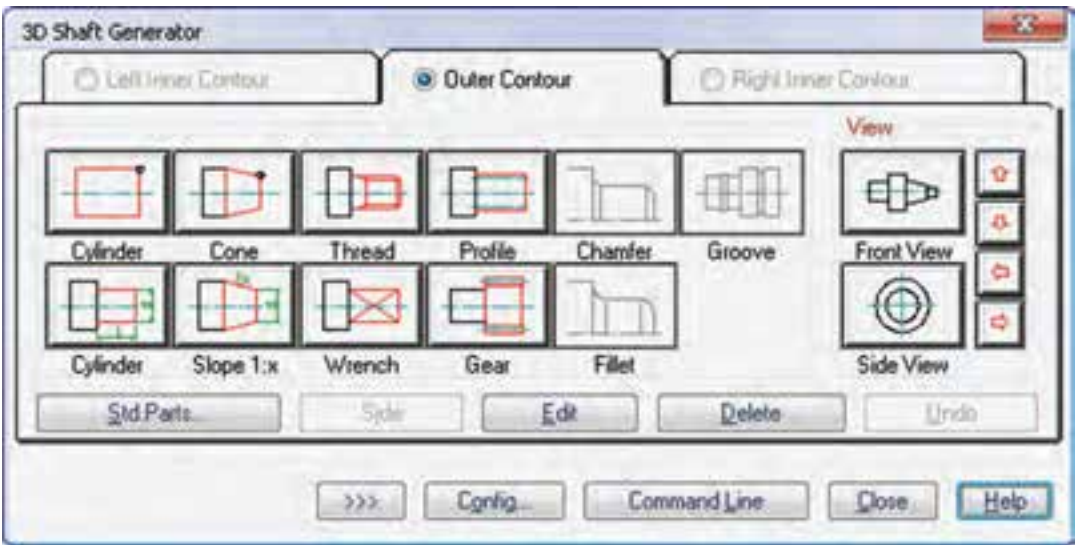

اين ينجره شــامل ســه زبانه اســت: از زبانهي وسط برای طراحی بخشهای اصلی و خارجی محور استفاده مي كنيم؛ زبانهي ســمت چپ بــراي طراحي بخشهاي داخلي ســمت چپ محور به كار مىرود؛ زبانهى ســمت راســت نیز برای طراحی بخشهای داخلی سمت راست محور مورد استفاده قرار مي گيرد.

بخش View در سمت راست ينجره ما را قادر مى سازد تــا نمای روبهرو یــا جانبی محور را مشــاهده کنیم، یا با استفاده از پیکانهای قرمزرنگ، نمای جاری را با ضریب ۱۵ درجه حول محورهای افقی یا عمودی بچرخانیم.

دکمههـای ردیف یایین به ترتیب از راســت به چپ عبارت اند از:

Vndo ) کنسل کردن آخرین مرحلهی طراحی محور Delete حذف كردن يك بخش از محور **ك Edit** ويرايش يك بخش از محور ك Side برعكس كردن روند طراحي محور از راسـت به چپ یا از چپ به راست **Std. Parts** انتخاب یک جزء استاندارد برای سوار شدن روی محور.

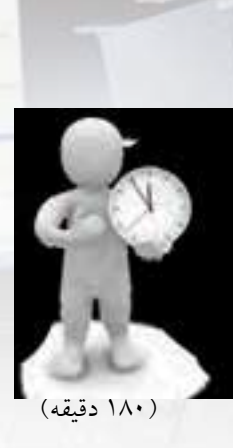

**GELS** RESID

 $4 - 100$ **دستورکار شمارهی 1 طراحی محور**

محور زیر را با اجزای ان با استفاده از ایجادکنندهی محور ۱۰۰۰۰۰۰۰۰۰ پاسخ به درخواســت Specify start point or [Existing :[shaft با انتخاب گزینهی shaft Existing محور موجود

را انتخاب کنید و مراحل گام به گام را ادامه دهید.

به صورت سهبعدی مدلسازی کنید. در هـر مرحله کــه از دســتور Shaft Generator به

Material

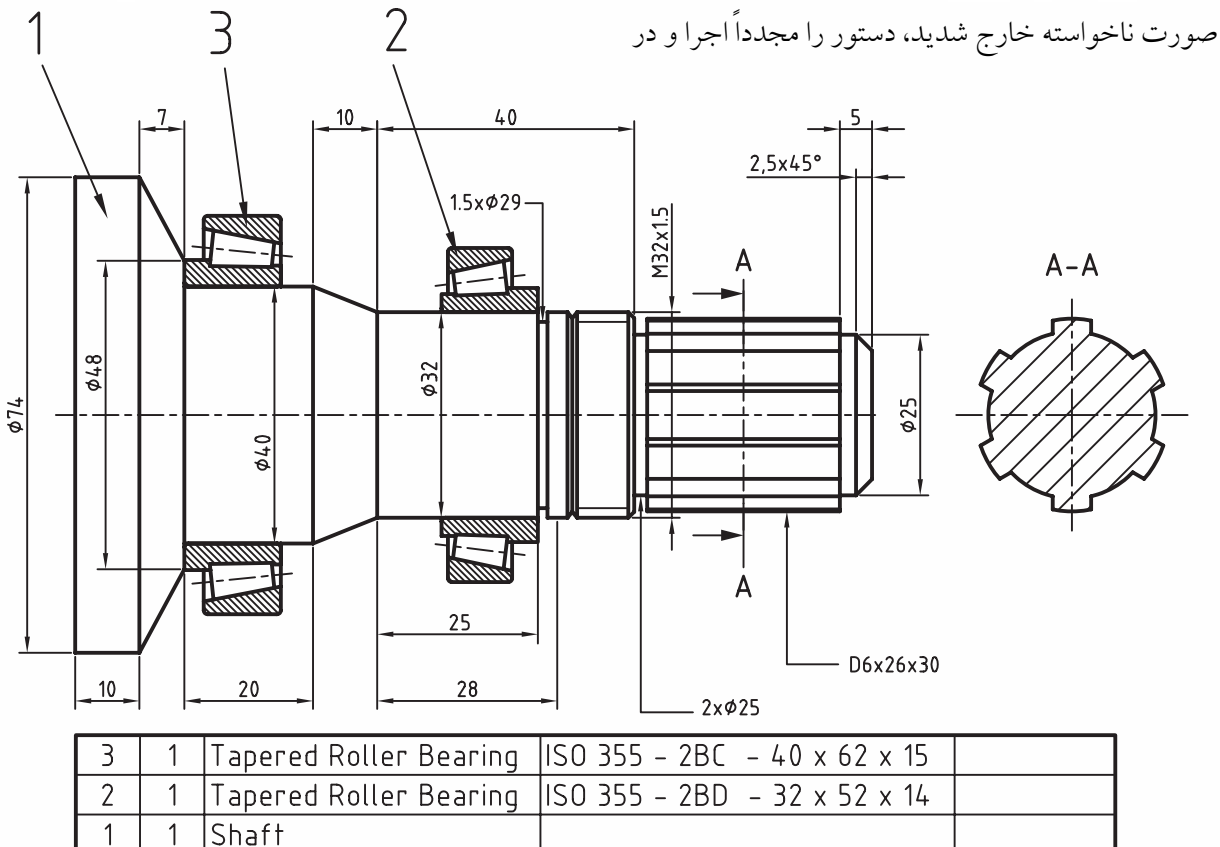

Description

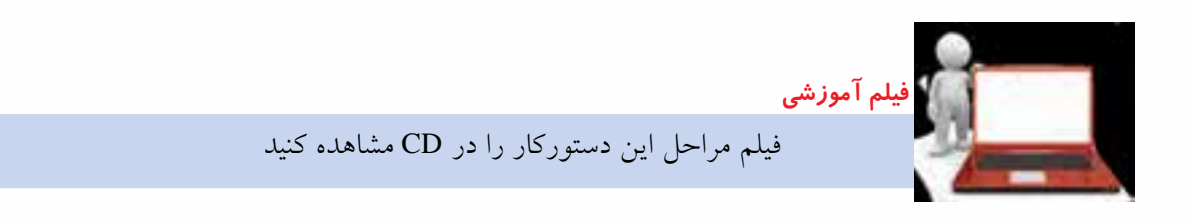

Standard

ltem|Qty

### **مراحل ترسيم**

ate to/Equation assistant] <10>: 7 Specify length or [Dialog/Associ-Specify diameter at start point or [Associate to/Equation assist-<br>ant] <74>: ENTER Specify diameter at end point or [Slope/aNgle/Associate to/Equa-<br>tion assistant]: <74> 48

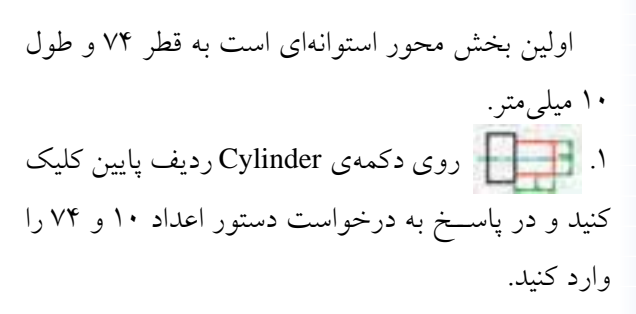

Specify length or [Associate to/ Equation assistant]  $<50$  >: 10 Specify diameter or [Associate to/Equation assistant] <40>: 74

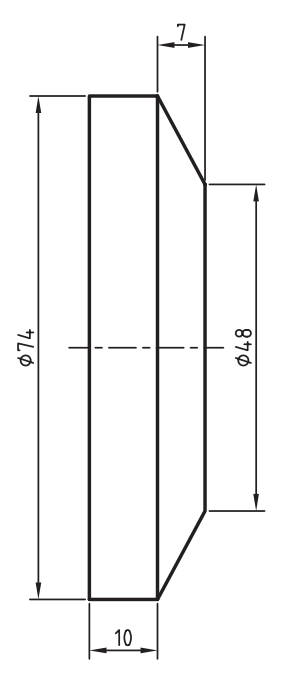

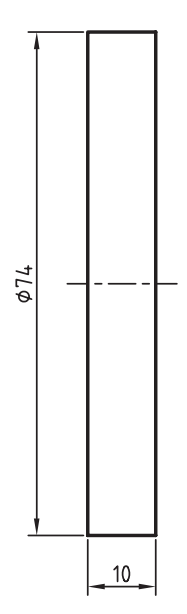

بخش سوم محور نیز استوانهای به قطر 40 و طول 20 میلی متر است. .3 روی دکمهی Cylinder ردیف پایین کلیک کنید و در پاسـخ به درخواست دستور اعداد ۲۰ و ۴۰ را وارد نمایید.

دومین بخش محور مخروطی است به قطر 74 در 48 و طول 7 میلیمتر. .2 روی دکم��هی Slope ردی��ف پایین کلیک کنید و در پاسخ به درخواست دستور اعداد 7 و 74 و 48 را وارد کنید. Specify diameter at start point or [Associate to/Equation assist-<br>ant] <40>:ENTER Specify diameter at end point or [Slope/aNgle/Associate to/Equa-<br>tion assistant]: <36> 32

Specify length or [Associate to/ Equation assistant]  $<7>$ : 20 Specify diameter or [Associate to/Equation assistant] <48>: 40

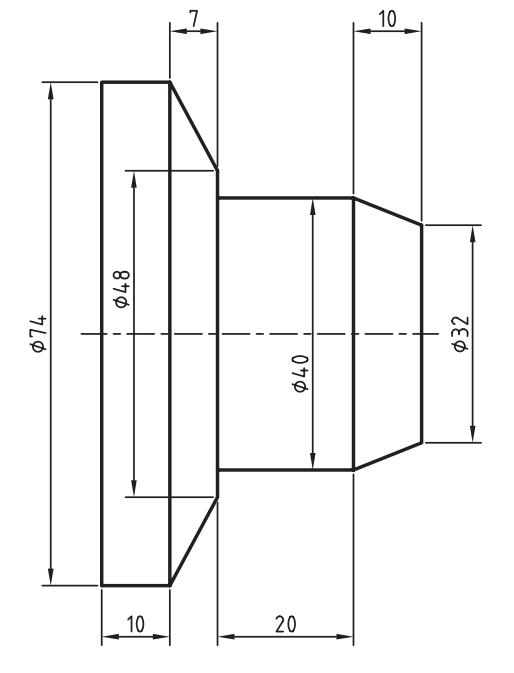

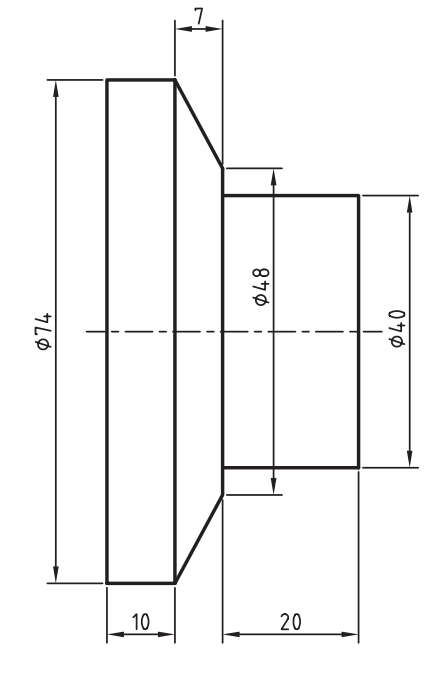

چهارمین بخش محور نیز مخروطی اس��ت به قطر 40 در 32 و طول 10 میلیمتر. .4 مج��دداً روی دکم��هی Slope ردیف پایین کلیک کنید و در پاســخ به درخواست دستور اعداد ۱۰ و 40 و 32 را وارد نمایید.

Specify length or [Dialog/Associ-<br>ate to/Equation assistant] <20>: 10

یک استوانهی دیگر به قطر 32 و طول 28 میلیمتر در بخش بعدی محور قرار دارد. .5 مج��دداً روی دکم��هی Cylinder ردی��ف پایین کلیک کنید و در پاس��خ به درخواست دستور اعداد 28 و 32 را وارد نمایید.

Specify length or [Associate to/Equation assistant] <10>: 28 Specify diameter or [Associate to/Equation assistant] <32>: ENTER

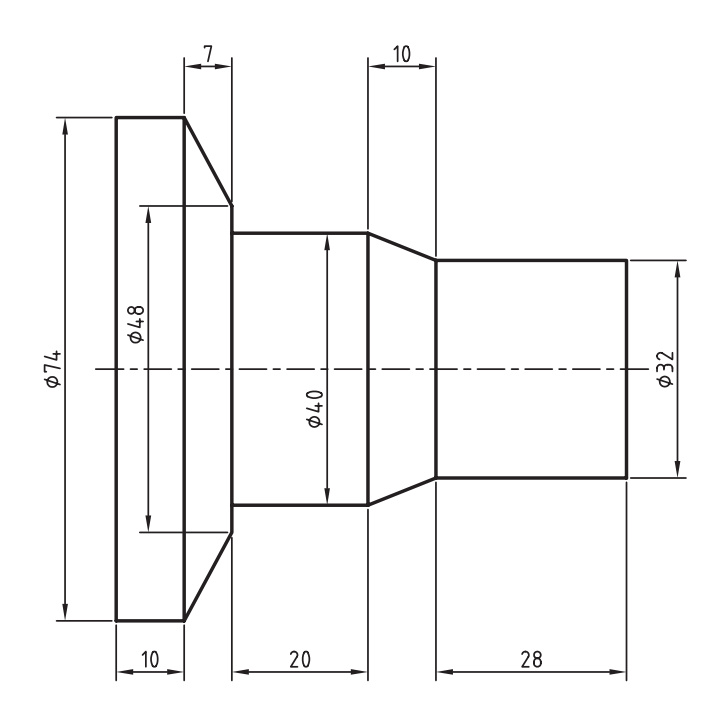

بخش بعدی یک پیچ استاندارد 1.5 × 32M به طول 12 میلیمتر است. .6 روی دکمهی Thread ردیف باال کلیک کنید تا پنجرهی Thread ظاهر شود.

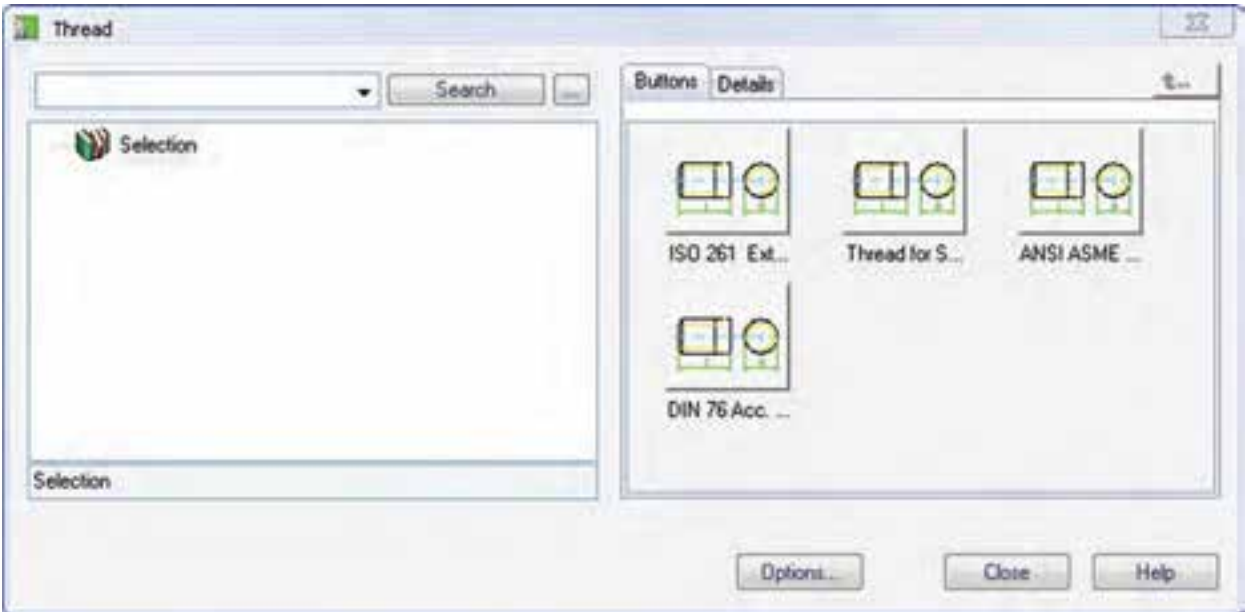

رزوهی 261 ISO را از انواع رزوه انتخاب کنید.

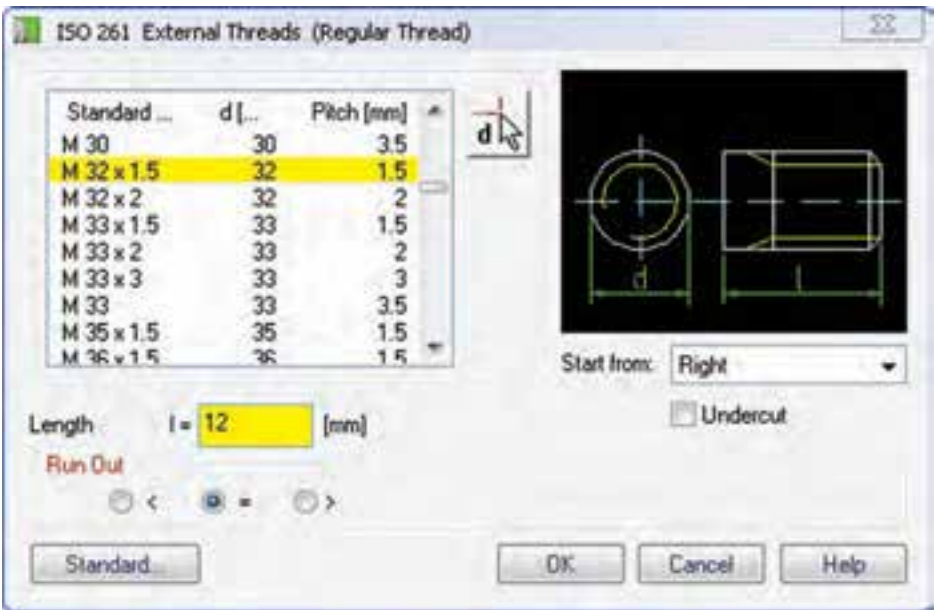

در پنجرهی بعدی ردیف 1.5 × 32M را انتخاب و طول پیچ را نیز در فیلد Length وارد کنید.

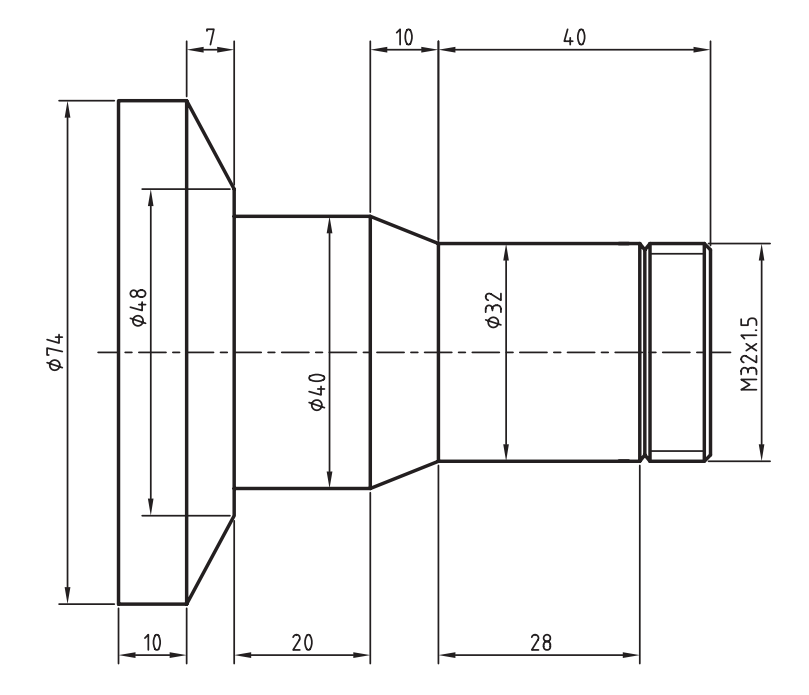

یک استوانهی کوتاه دیگر به قطر 25 و طول 2 میلیمتر به محور اضافه میکنیم. .7 مجدداً روی دکمهی Cylinder ردیف پایین کلیک کنید و در پاس��خ به درخواس��ت دستور اعداد 2 و 25 را وارد نمایید.

Specify length or [Associate to/Equation assistant] <28>: 2 25 : 25 : 25 specify diameter or [Associate to/Equation assistant] <32>: 25

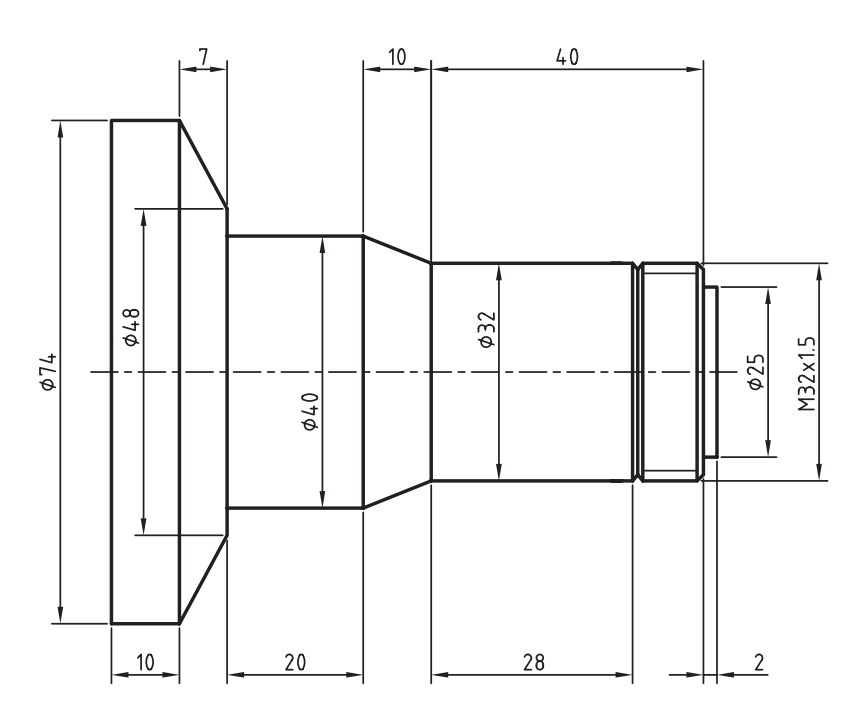

بخش بعدی یک هزارخار استاندارد 30 × 26 × 6 به طول 30 میلیمتر است. .8 روی دکمهی Profile در ردیف باال کلیک کنید تا پنجرهی Profile ظاهر شود.

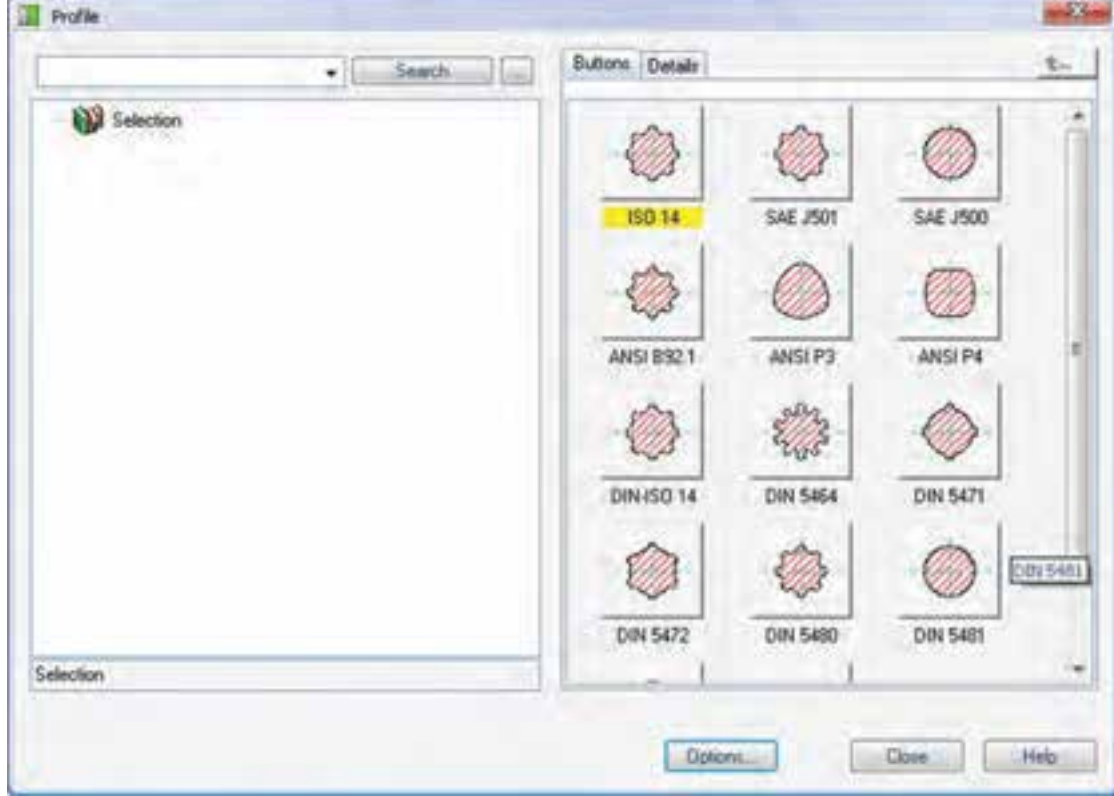

هزارخار 14 ISO را از انواع هزارخارها انتخاب کنید.

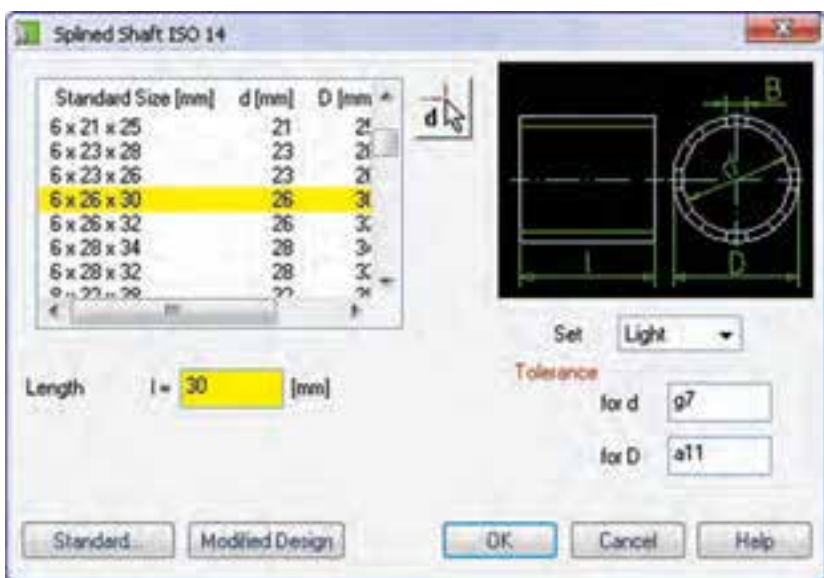

در پنجرهی بعدی ردیف 30×26×6 را انتخاب و طول هزارخار، یعنی 30 میلیمتر را در فیلد Length وارد کنید.

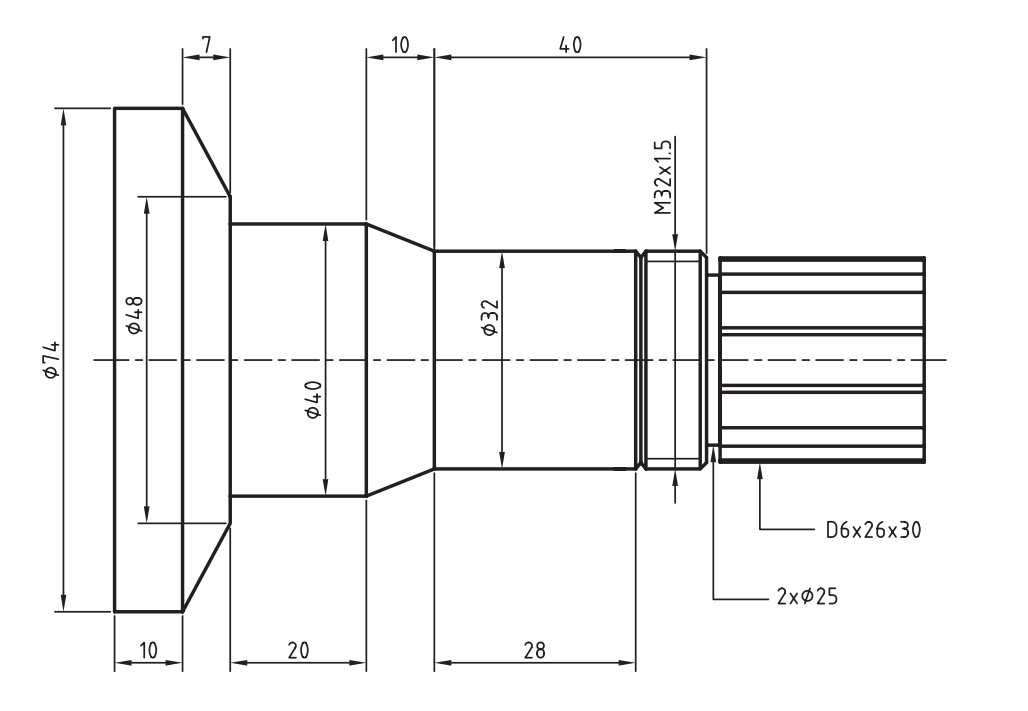

استوانهی کوتاه بعدی به قطر 25 و طول 5 میلیمتر است. .9 مجدداً روی دکمهی Cylinder ردیف پایین کلیک کنید و در پاس��خ به درخواس��ت دستور اعداد 5 و 25 را وارد نمایید.

Specify length or [Associate to/Equation assistant] <30>: 5 Specify diameter or [Associate to/Equation assistant] <30>: 25

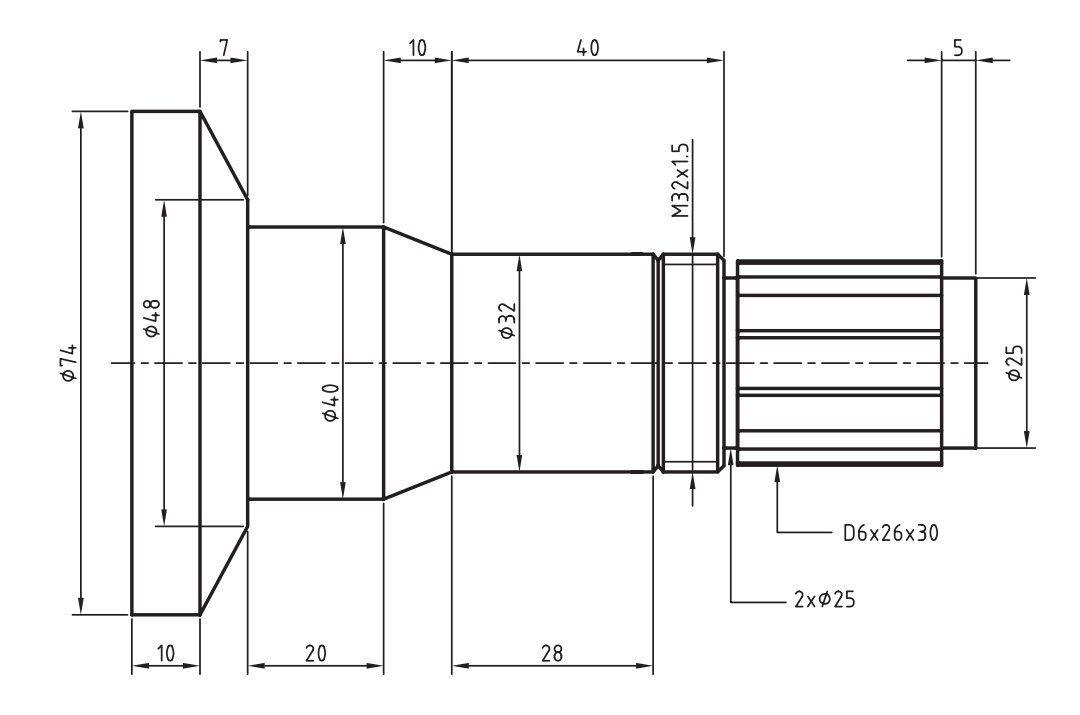

بخشهای اصلی محور تمام شده است. در این مرحله باید انتهای سمت راست محور را پخ بزنید. .10 روی دکمهی Chamfer در ردیف باال کلیک کنید و پس از کلیک کردن روی گوشهی سمت راست محور در پاسخ به درخواست دستور اعداد 2/5 و 45 را وارد نمایید.

Select edge for chamfer: Select the edge Specify length (max. 5) or [Associate to/Equation assistant] <2.5>: 2.5 Specify angle (min 0.0001, max 78.69) [Distance/Associate to/Equation assistant]  $<$ 45>: 45

Enter an option [Revolve/Chamfer] <Revolve>: ENTER

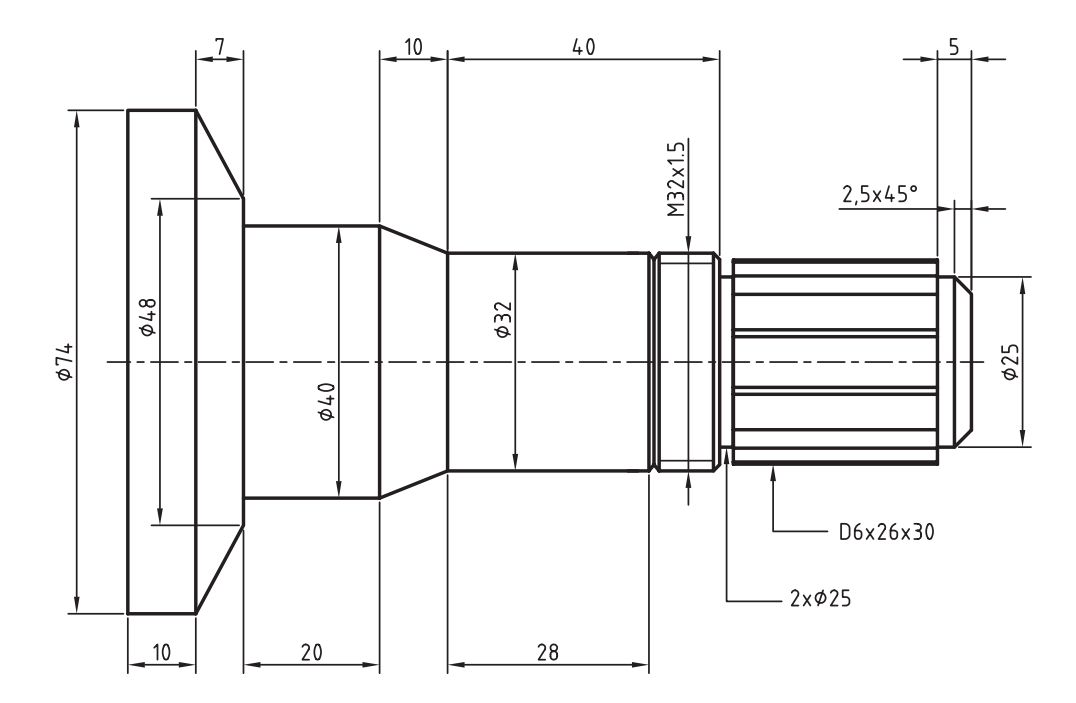

در این مرحله باید یک شیار روی محور ایجاد کنید. .11 روی دکمهی Groove در ردیف باال کلیک کنید. ابتدا نقطهی شمارهی 1 روی استوانهی سوم و پس از آن نقطهی شمارهی 2 را برگزینید. سپس به درخواستهای دستور مانند زیر پاسخ دهید. Select cylinder or cone: (1) Select position on cylinder or cone [Line/Plane]: (2)

Specify direction or [Flip/Accept] <Accept>: ENTER Enter distance from base plane [Associate to/Equation assistant]  $< 11.4>$ : 25 Specify length or [Associate to/Equation assistant]  $\langle 5 \rangle$ : 1.5 Specify diameter <50>: 29

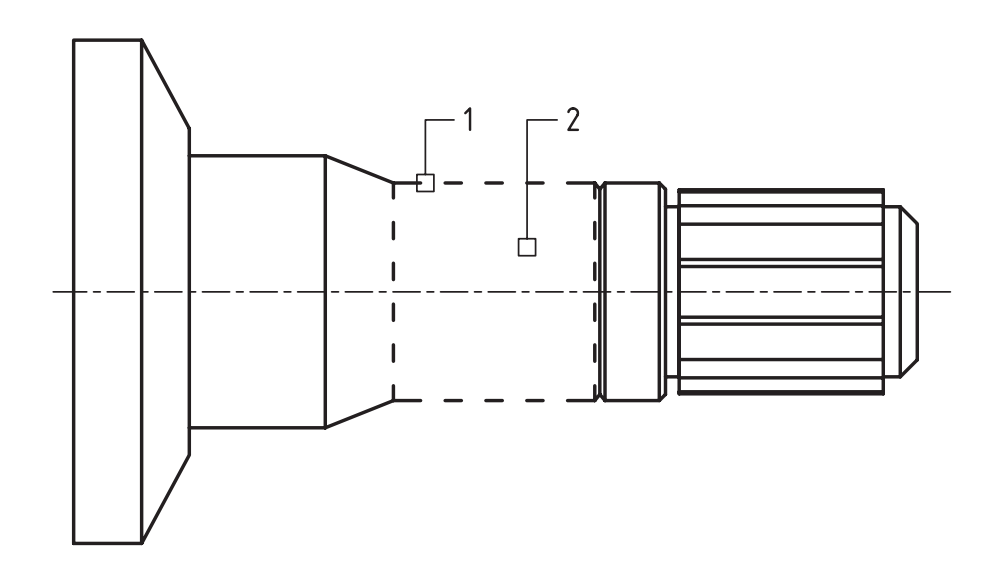

در این مرحله باید یک رولبرینگ استاندارد روی سومین جزء محور سوار کنید.

.12 دکم��هی Parts .Std را انتخ��اب کنید و در پنجرهی Part a Select رولبرینگ ISO >> Radial >> Bearings Roller

355 را انتخاب کنید. سپس به درخواستهای دستور به صورت زیر پاسخ دهید.

Select cylindrical face: (1)

Specify location on cylindrical face [Line/Plane]:  $(2)$ 

Enter distance from base plane [Associate to/Equation assistant]  $<$  0 $>$  : ENTER

Choose insertion direction [Flip/Accept] <Accept>: ENTER

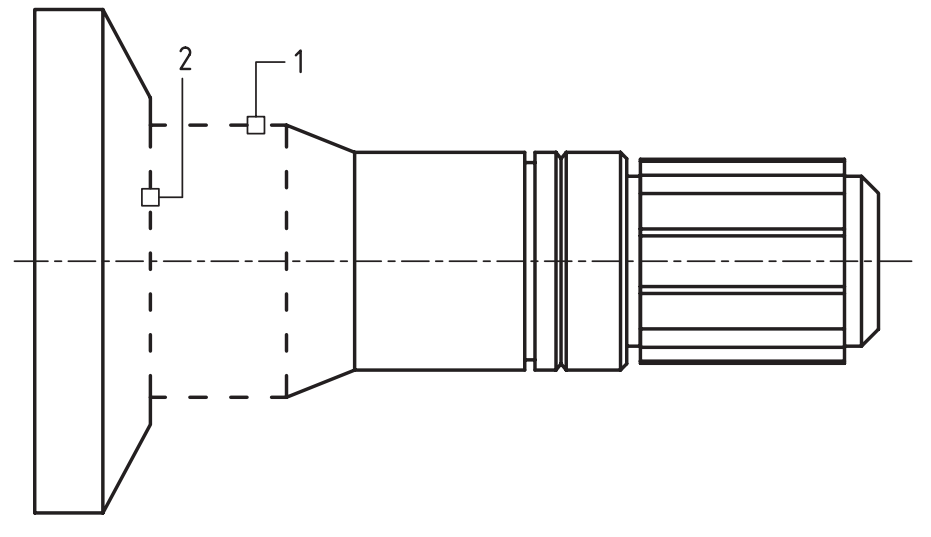

آنگاه در پنجرهی 355 ISO در فیلد Diameter Inner عدد 40 را به عنوان قطر داخلی رولبرینگ وارد و روی دکمهی Next کلیک کنید.

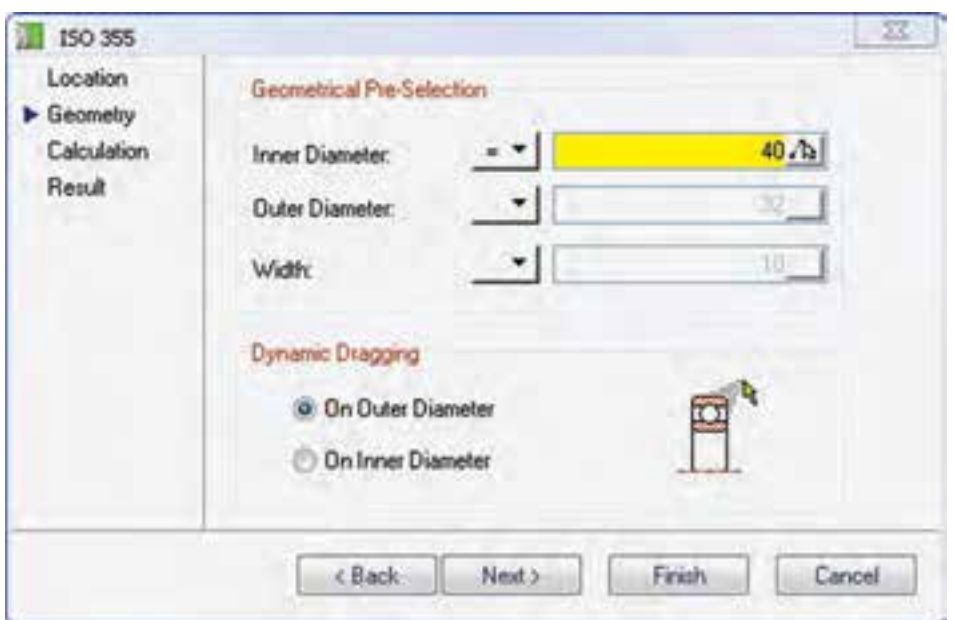

در پنجرهی بعد که مربوط به محاســبات رولبرینگ اســت نیز دقت کنید که گزینهی Dynamic تیک خورده باشـــد. با این گزینه محاســبات را به عهدهی مکانیکال دســکتاپ میگذارید. بنابراین، در این پنجره تغییر خاصی ایجاد نکنید و روی دکمهی Next کلیک کنید.

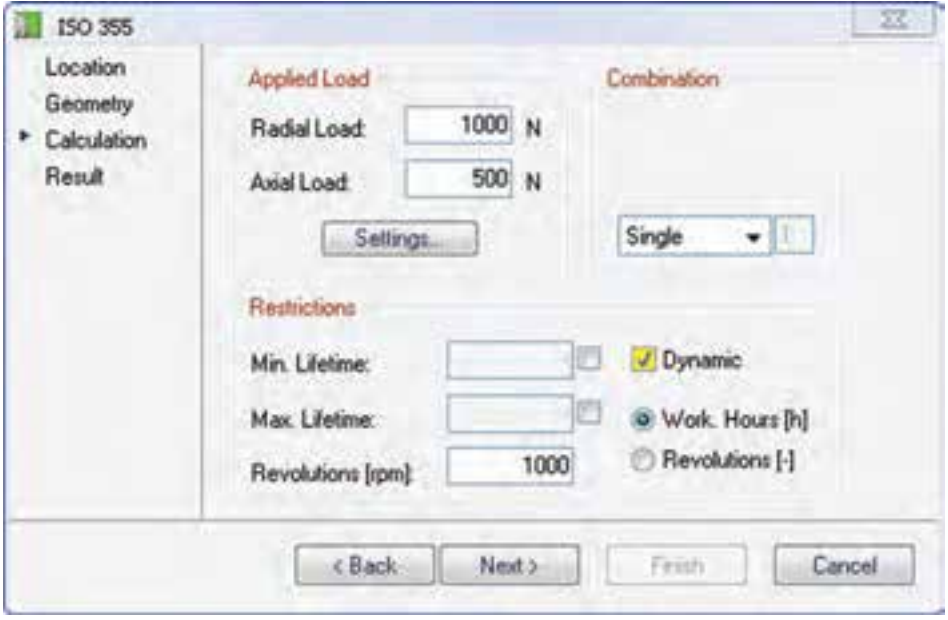

در پنجرهی بعدی ردیف 15 × 62 × 40 - BC2 را انتخاب و روی دکمهی Finish کلیک کنید.

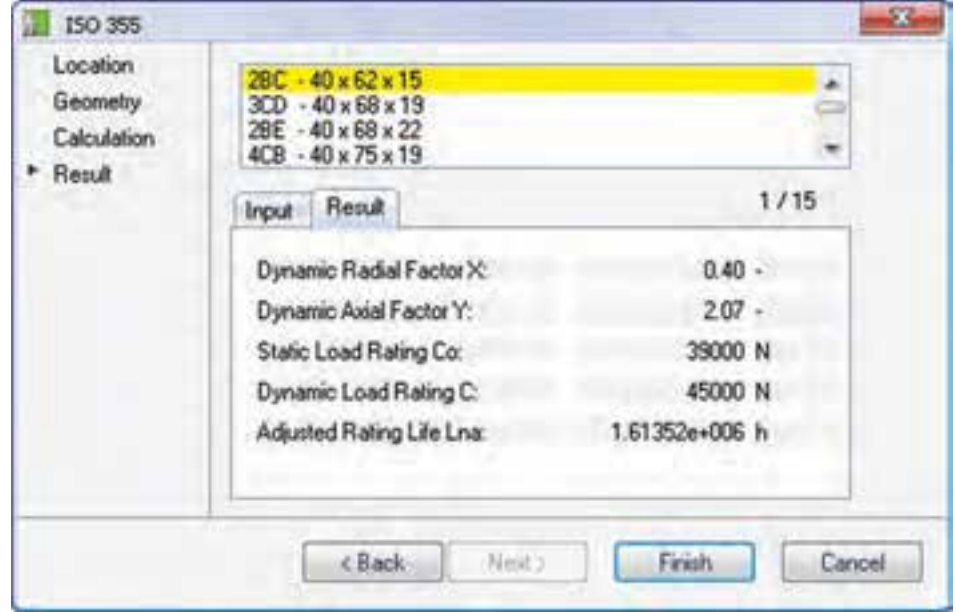

در آخرین مرحله نیز باید یک رولبرینگ اس��تاندارد 14 × 52 × 32 - BD2 355 ISO روی س��ومین اس��توانهی محور سوار کنید.

۱۳. دکمــهی Std. Parts را انتخاب کرده و در پنجــرهی Select a Part رولبرینگ ISO >> Radial >> ISO دکمــهی Std. Parts

355 را انتخاب کنید. سپس به درخواستهای دستور به صورت زیر پاسخ دهید.

Select cylindrical face: (1)

Specify location on cylindrical face [Line/Plane]: (2) Enter distance from base plane [Associate to/Equation assistant]  $<$  25  $>$  : ENTER Choose insertion direction [Flip/Accept] <Accept>: F

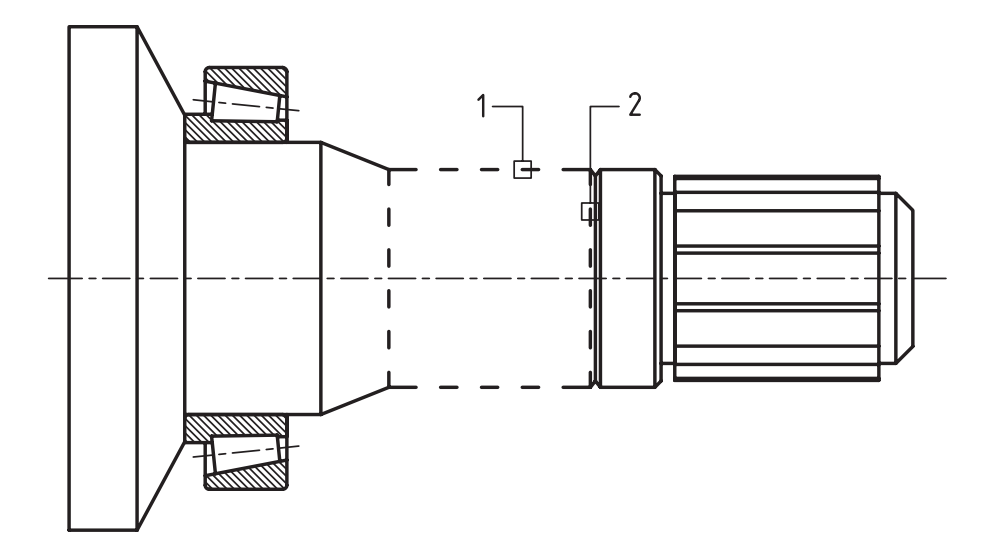

ماننــد مرحلــهي قبل رولبرينگ اســتاندارد 14 × 52 × 32 - ISO 355 2BD را انتخــاب كنيد. بدين ترتيب طراحي و مدلسازی محور به پایان میرسد.

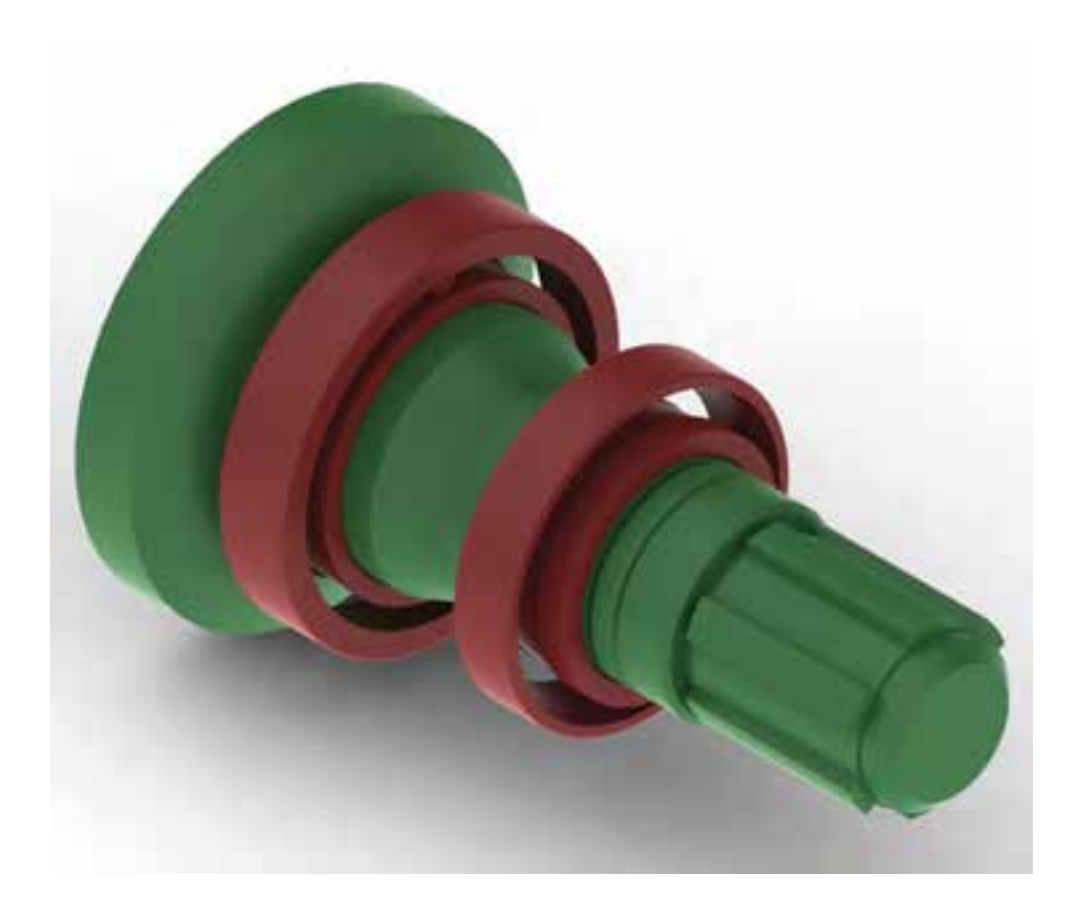

۱۴. فایل را ذخیره کنید و برای ارزشیابی به هنرآموز محترم خود ارائه دهید.

**طراحی و ایجاد چرخدنده** چرخدنده نیز یکی از اجزایی اسـت که میتوانیم با اسـتفاده از ابزار Shaft Generator ایجاد کنیم. بنابراین، این دستور را اجرا و محوری طراحی میکنیم که تنها یک بخش چرخدنده دارد. ً مثال میخواهیم چرخدندهای با 28 دندانه و گام 4 به ضخامت 20 میلیمتر طراحی کنیم.

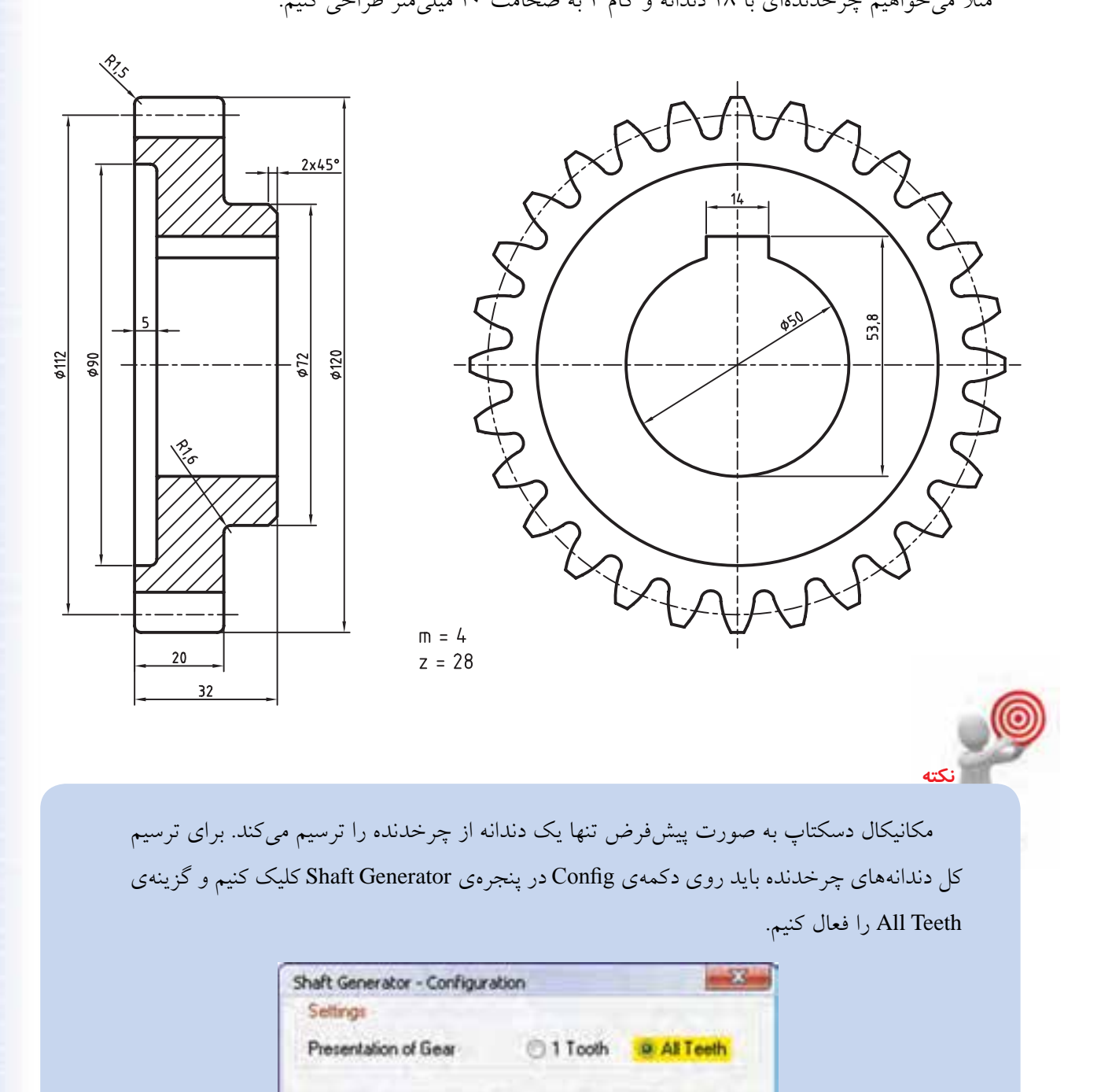

**149**

DK

Use as Default

Cancel

Help

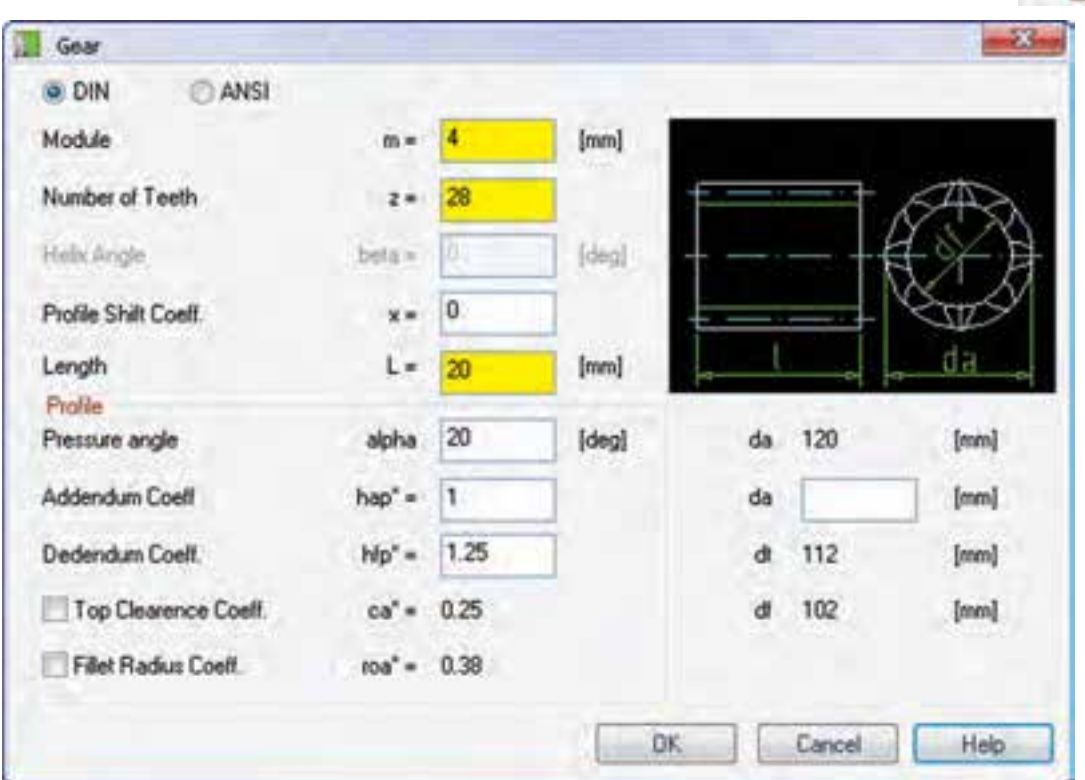

.1 روی دکمهی Gear در ردیف پایین پنجرهی Generator Shaft کلیک میکنیم.

.2 در پنجرهی Gear مدول، تعداد دندانهها و ضخامت چرخدنده را وارد میکنیم سپس روی دکمهی OK کلیک میکنیم. .3 روی دکمهی Close در پنجرهی Generator Shaft کلیک میکنیم تا به طراحی محور پایان دهیم. .4 بخشهاي تكميلي چرخدنده مانند سوراخ و جاي خار و غيره را به صورت معمول روي آن مدلسازي ميكنيم.

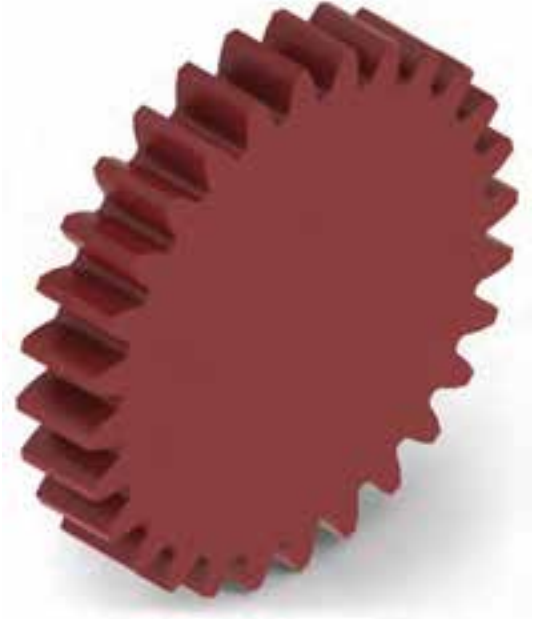